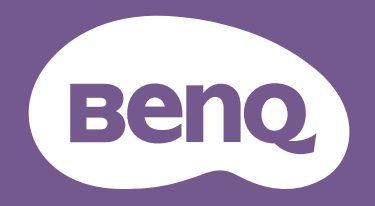

# Lcd-monitor Gebruikershandleiding

Beeldscherm voor entertainment | EW-reeks

# Copyright

Copyright © 2020 BenQ Corporation. Alle rechten voorbehouden. Niets uit deze documentatie mag zonder de voorafgaande schriftelijke toestemming van BenQ Corporation worden gereproduceerd, uitgezonden, overgezet, opgeslagen in een gegevensopvraagsysteem of vertaald naar welke taal of computertaal dan ook, in welke vorm of op welke wijze dan ook, hetzij elektronisch, mechanisch, magnetisch, optisch, chemisch, handmatig of op andere wijze.

# Disclaimer

BenQ Corporation aanvaardt geen aansprakelijkheid en verleent geen garanties, hetzij nadrukkelijk of stilzwijgend, met betrekking tot de inhoud van deze documentatie en aanvaardt geen enkele impliciete aansprakelijkheid ten aanzien van verkoopbaarheid of geschiktheid voor enig bepaald doel. Daarnaast behoudt BenQ Corporation zich het recht voor deze publicatie te wijzigen en periodiek wijzigingen in de inhoud aan te brengen zonder de verplichting van BenQ Corporation om enige persoon op de hoogte te brengen van dergelijke revisies of wijzigingen.

De prestaties van het anti-knipperen kan onder andere worden beïnvloedt door externe factoren als slechte kwaliteit van kabels, instabiele stroomtoevoer, storing op het signaal of slechte aarding. (Alleen van toepassing op modellen zonder knippering.)

# BenQ ecoFACTS

BenQ has been dedicated to the design and development of greener product as part of its aspiration to realize the ideal of the "Bringing Enjoyment 'N Quality to Life" corporate vision with the ultimate goal to achieve a low-carbon society. Besides meeting international regulatory requirement and standards pertaining to environmental management, BenQ has spared no efforts in pushing our initiatives further to incorporate life cycle design in the aspects of material selection, manufacturing, packaging, transportation, using and disposal of the products. BenQ ecoFACTS label lists key eco-friendly design highlights of each product, hoping to ensure that consumers make informed green choices at purchase. Check out BenQ's CSR Website at http://csr.BenQ.com/ for more details on BenQ's environmental commitments and achievements.

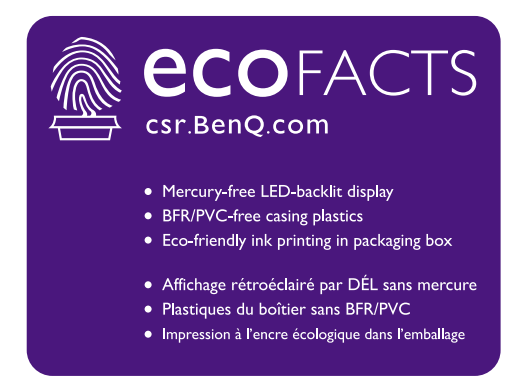

## Productondersteuning

Dit document is bedoeld om klanten de meest actuele en nauwkeurige informatie te bieden. De inhoud kan dus van tijd tot tijd zonder voorafgaande kennisgeving worden gewijzigd. Ga naar de website voor de nieuwste versie van dit document en voor andere productinformatie. Beschikbare bestanden verschillen per model.

- 1. Zorg dat de computer verbonden is met internet.
- 2. Bezoek de lokale website van Support.BenQ.com. De opmaak en gegevens van de website kunnen per regio/land verschillen.
	- Gebruikershandleiding en gerelateerd document
	- Stuurprogramma's en toepassingen
	- ï (alleen voor de EU) Demontage-informatie: Beschikbaar op de downloadpage voor de gebruikershandleiding. Dit document wordt verstrekt op basis van Regulering (EU) 2019/2021 voor het repareren of recyclen van het product. Neem altijd contact op met de plaatselijke klantenservice voor reparaties binnen de garantieperiode. Als u een product buiten de garantie wilt repareren, wordt aangeraden om naar een gekwalificeerde reparateur te gaan en vervangende onderdelen van BenQ te verkrijgen om de compatibiliteit te garanderen.. Demonteer het product niet, tenzij u zich bewust bent van de gevolgen. Als u geen demontage-informatie over het product kunt vinden, neem dan contact op met de plaatselijke klantenservice voor hulp.

# Netspanningsveiligheid

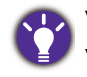

Voor de beste prestaties en een lange levensduur van uw monitor adviseren wij u deze veiligheidsinstructies op te volgen.

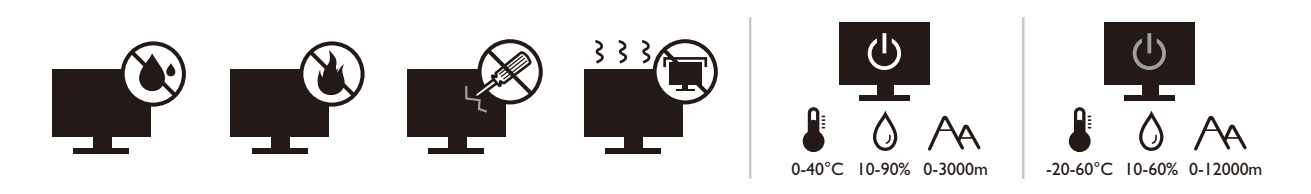

- De netstekker isoleert dit apparaat van de netspanning.
- Voor dit apparaat fungeert het netsnoer als netspanningsschakelaar. Het stopcontact dient zich in de buurt van het apparaat te bevinden en gemakkelijk toegankelijk te zijn.
- Zorg ervoor dat de gegevens van de netspanning overeenkomen met de gegevens op het identificatieplaatje. Bent u er niet zeker van welke soort netspanning beschikbaar is, neem dan contact op met uw dealer of uw energieleverancier.
- De apparatuur met stekker van Klasse I en Type A moet worden aangesloten op een stopcontact met aarde.
- Een goedgekeurde stroomkabel, groter of gelijk aan H03VV-F of H05VV-F, 2G of 3G, 0,75mm<sup>2</sup> moet worden gebruikt.
- Gebruik alleen de door BenQ geleverde stroomkabel. Gebruik nooit een stroomkabel die beschadigd of versleten lijkt.
- ï (Als een afstandsbediening is meegeleverd) EXPLOSIEGEVAAR ALS DE BATTERIJ WORDT VERVANGEN DOOR EEN BATTERIJ VAN EEN ONJUIST TYPE. WERP LEGE BATTERIJEN WEG VOLGENS DE INSTRUCTIES.

Voor modellen met een adapter:

- ï Gebruik uitsluitend de stroomadapter die is geleverd bij het lcd-beeldscherm. Het gebruik van een ander type stroomadapter kan resulteren in storing en/of beschadiging.
- Zorg dat er voldoende ventilatie is rond de adapter als u de adapter gebruikt om het apparaat van stroom te voorzien of om de accu op te laden. Bedek de stroomadapter nooit met papier of andere objecten die de koeling beperken. Gebruik de stroomadapter niet in een draagtas.
- Sluit de stroomadapter aan op een correct stroombron.
- Probeer de stroomadapter niet zelf te repareren. Het apparaat bevat geen onderdelen die u zelf kunt onderhouden. Vervang de complete eenheid als deze beschadigd is of heeft blootgestaan aan te veel vocht.

# Onderhoud en reiniging

- Plaats het beeldscherm niet met het scherm omlaag direct op de vloer of op een bureaublad. Het oppervlak van het scherm kan dan namelijk bekrassen.
- De apparatuur moet voor het gebruik worden bevestigd in de constructie.
- (Voor modellen met wand- of plafondmontagehouder)
	- Bevestig de monitor en wandmontageset aan een muur met een plat oppervlak.
	- Zorg dat het materiaal van de wand en de wandmontagehouder (apart verkocht) stabiel genoeg zijn voor het gewicht van de monitor.
	- Schakel de monitor uit voordat u de kabels van de LCD-monitor verwijdert.
- Haal de stekker van het product altijd uit het stopcontact voordat u het apparaat reinigt. Reinig het oppervlak van de LCD monitor met een niet-pluizende, zachte doek. Vermijd het gebruik van vloeibare reinigingsmiddelen, reinigingsmiddelen in spuitbussen of glasreinigers.
- De sleuven en openingen aan de achterzijde en de bovenkant van de behuizing zijn voor ventilatie bedoeld. Zorg ervoor dat deze niet bedekt of afgesloten worden. Plaats het beeldscherm nooit in de buurt van of op een verwarming of andere warmtebron. Bouw het product niet in tenzij er een deugdelijke ventilatie aanwezig is.
- Plaats geen zware lasten op het beeldscherm om persoonlijk letstel en beschadiging van het beeldscherm te voorkomen.
- Bewaar de doos en het verpakkingsmateriaal voor het geval dat u de monitor later nog eens moet vervoeren.
- Zie het productlabel voor informatie over spanning, fabrikagedatum en identificatiemarkeringen.

# Reparatie

- Probeer dit product niet zelf te repareren. Door het openen of verwijderen van de behuizing kunt u blootgesteld worden aan gevaarlijke spanningen of andere risico's. Wanneer er sprake is van enig hierboven vermeld verkeerd gebruik of van een ander ongeluk zoals het vallen of het verkeerd behandelen van het product, neem dan contact op met een geautoriseerd service center.
- Neem contact op met de winkel of ga naar de plaatselijke website van Support.BenQ.com voor meer ondersteuning.

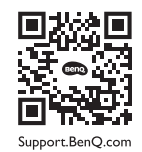

# **Waarschuwing**

- De afstand tussen monitor en ogen moet 50 ~ 70 cm (20 ~ 28 inches) bedragen.
- Als u gedurende langere tijd naar het scherm kijkt, kunnen uw ogen moe worden en kan uw gezichtsvermogen afnemen. Neem elk uur dat u het product gebruikt  $5 \sim 10$  minuten pauze.
- Verminder de belasting op uw ogen door af en toe naar voorwerpen op een afstand te kijken.
- Knipper regenmatig en doe oogoefeningen zodat uw ogen niet uitdrogen.

# **Typografie**

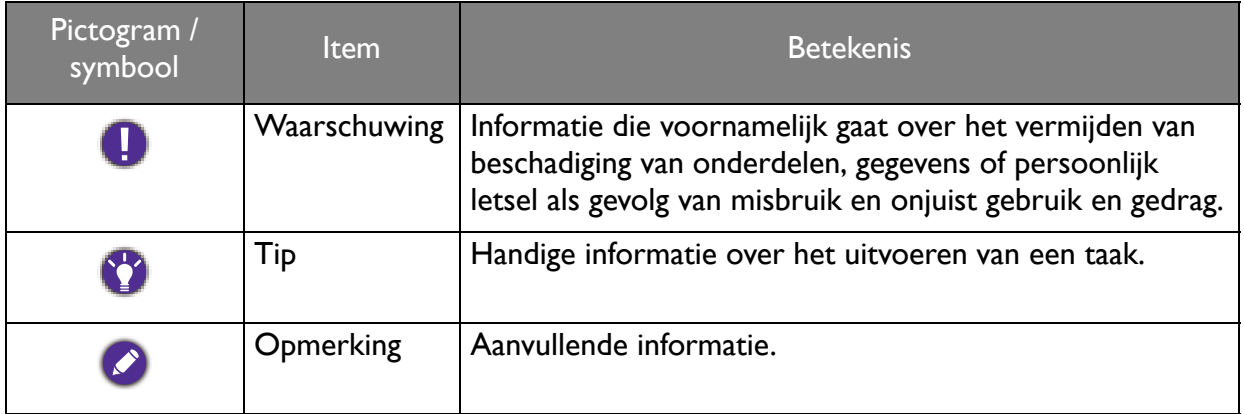

In dit document worden de stappen om een menu te bereiken eventueel verkort weergegeven, bijvoorbeeld: **Menu** > **Systeem** > **Informatie**.

# Inhoudsopgave

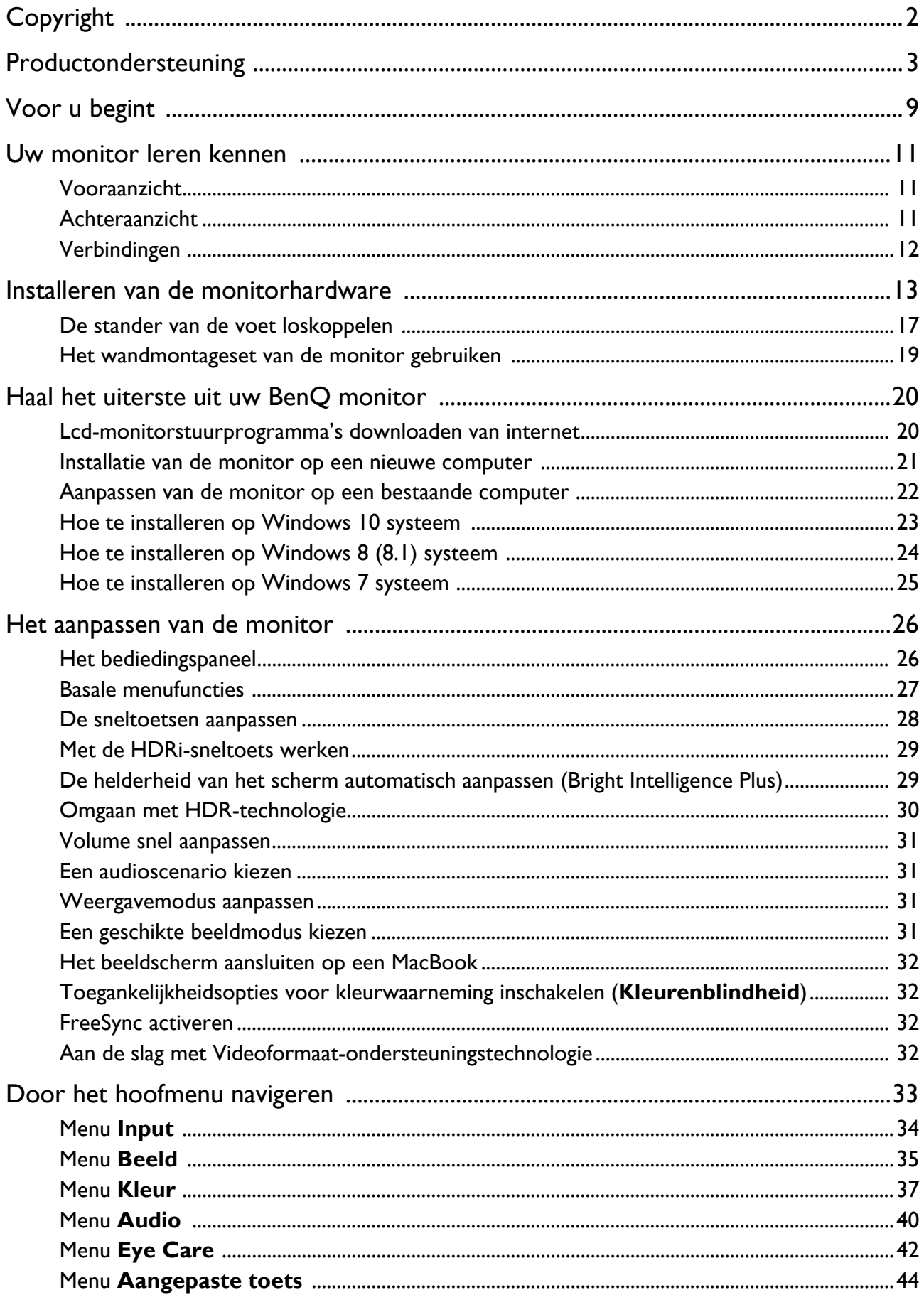

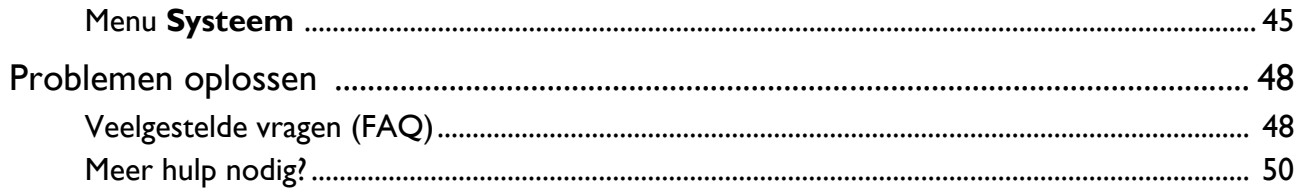

# Voor u begint

Let er bij het uitpakken op dat u de volgende items ontvangen heeft. Indien een van de items ontbreekt of beschadigd is, neem dan contact op met uw leverancier waar u het apparaat gekocht heeft.

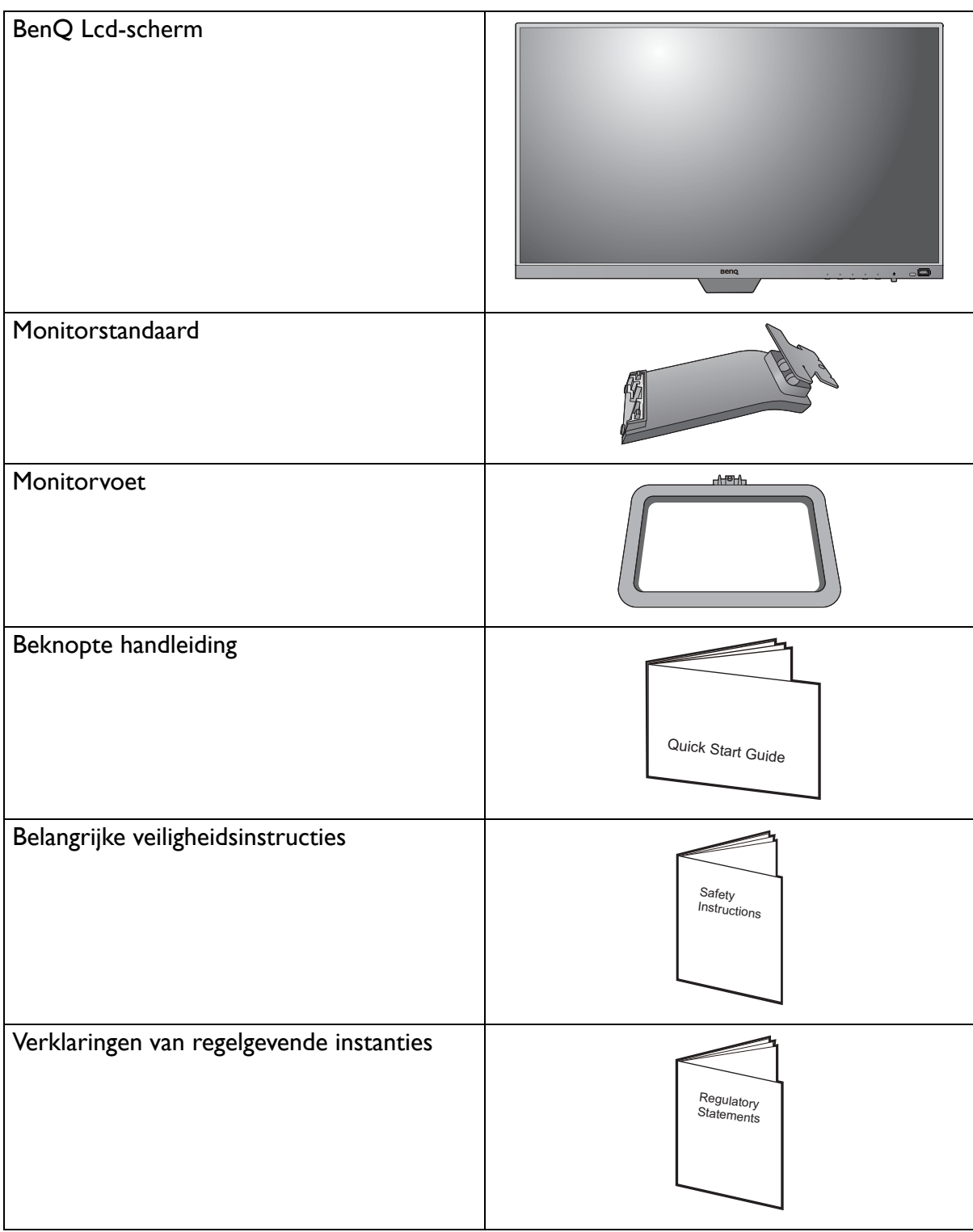

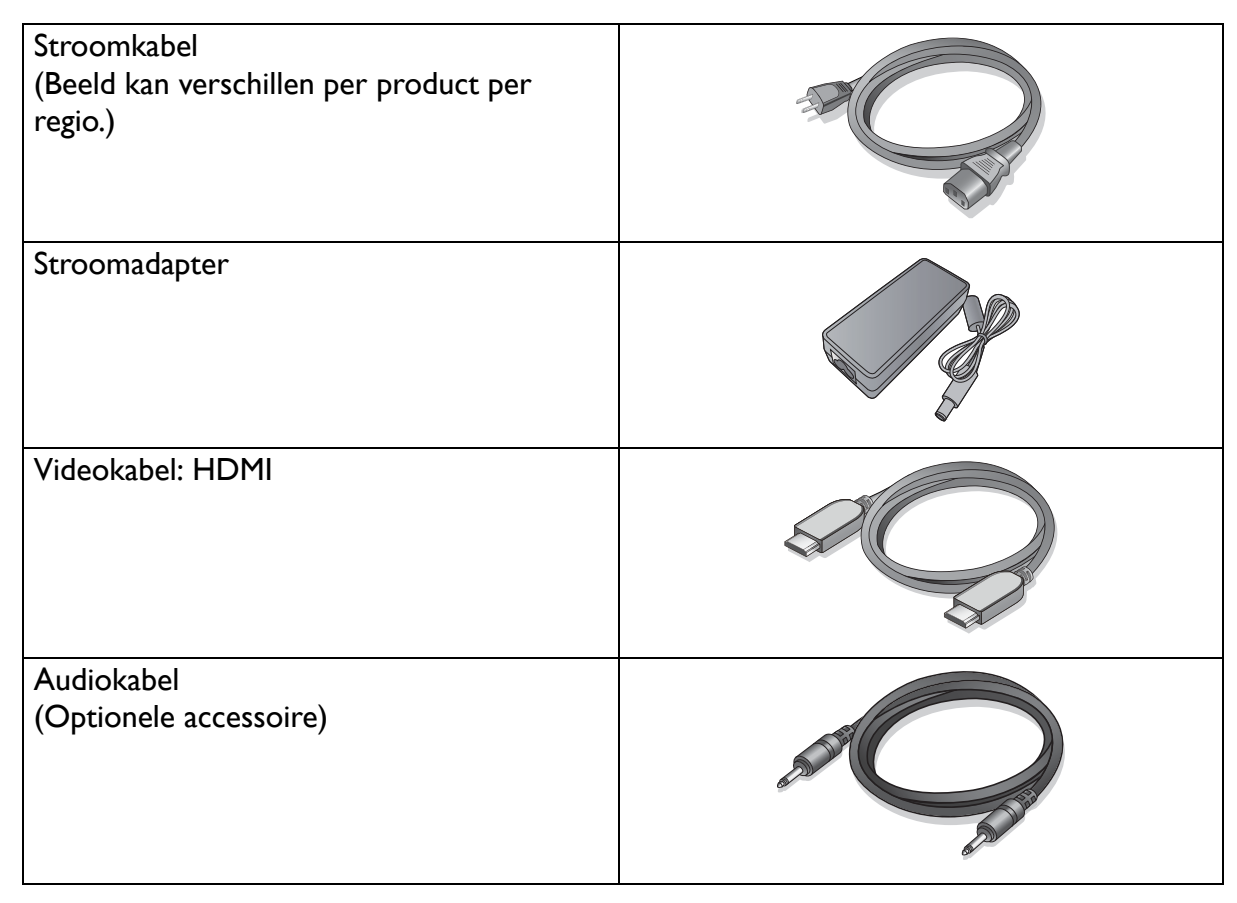

- De beschikbare accessoires en de hier getoonde afbeeldingen kunnen afwijken van de daadwerkelijke inhoud en het product dat in uw regio wordt geleverd. Bovendien kan de inhoud van de verpakking zonder voorafgaande kennisgeving worden gewijzigd. Kabels die niet bij het product worden geleverd, kunt u apart aanschaffen.
- Bewaar de doos en het verpakkingsmateriaal voor het geval dat u de monitor later nog eens moet vervoeren. Het piepschuim is ideaal als bescherming tijdens het transport.

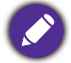

Houd het product en de accessoires altijd buiten bereik van kleine kinderen.

## Uw monitor leren kennen

## Vooraanzicht

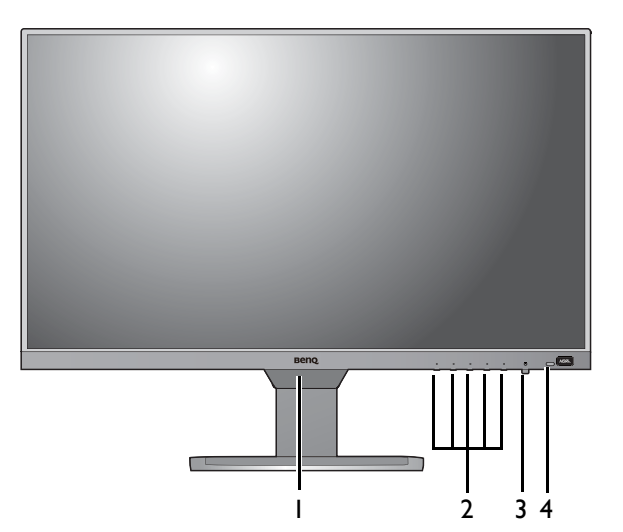

## Achteraanzicht

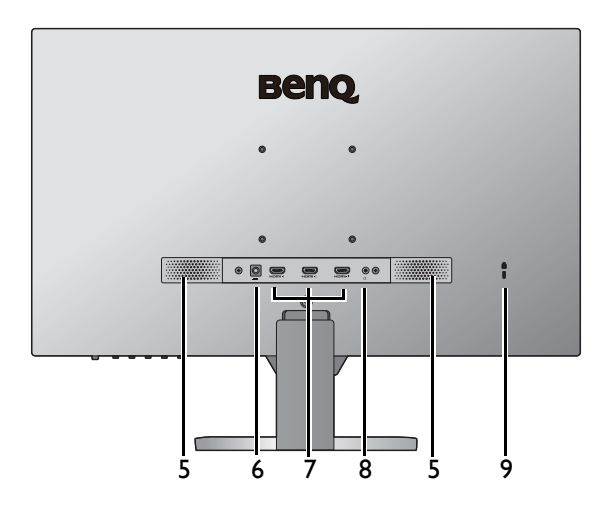

- 1. Lichtsensor/nabijheidssensor
- 2. Bedieningsknoppen
- 3. Aan/uitknop en -indicator
- 4. HDRi-sneltoets

- 5. Luidsprekers
- 6. Gelijkstroomingang
- 7.  $HDMI$ -aansluiting  $\times$  3
- 8. Koptelefoonstekker
- 9. Sleuf voor Kensingtonslot

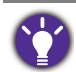

**\* Bovenstaande afbeelding kan per model verschillen.** 

• Beeld kan verschillen per product per regio.

## Verbindingen

De volgende verbindingsafbeeldingen dienen uitsluitend als voorbeeld. Kabels die niet bij het product worden geleverd, kunt u apart aanschaffen.

Voor meer details over het maken van verbindingen, zie pagina 15.

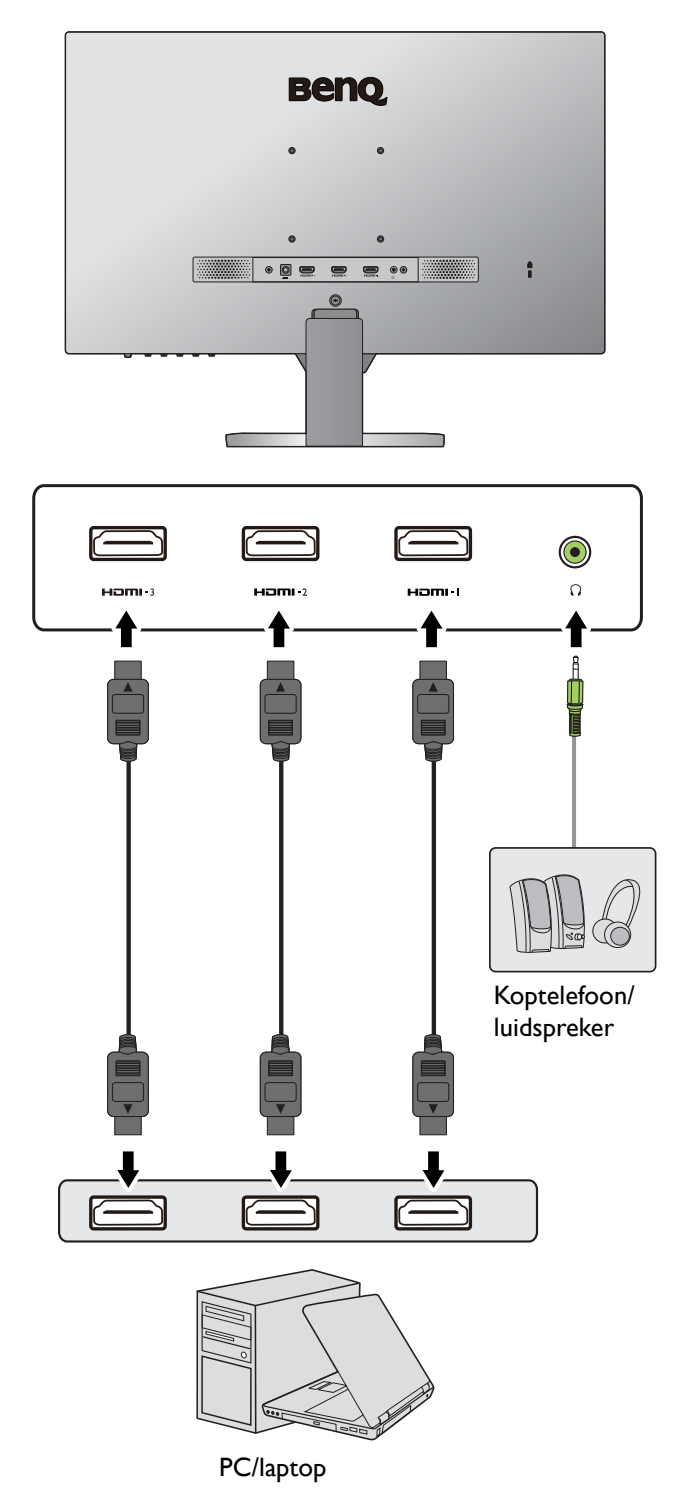

## Installeren van de monitorhardware

• Als uw computer ingeschakeld is, schakel deze dan uit voordat u verder gaat.

- Steek de stekker niet in het stopcontact of schakel de monitor niet in totdat u gevraagd wordt dit te doen.
- ï De volgende afbeeldingen dienen slechts ter illustratie. De beschikbare in- en uitgangscontacten zijn afhankelijk van het gekochte model.
- Druk niet met uw vinger op het schermoppervlak.

#### 1. Bevestig de monitorvoet.

Let er a.u.b. op dat u de monitor niet beschadigt. Door het plaatsen van het schermoppervlak op een voorwerp zoals een nietmachine of een muis kan het glas breken en het LCD-substraat beschadigd raken waardoor uw garantie vervalt. Het over uw tafel of bureau schuiven of schuren van de monitor kan leiden tot krassen of beschadigingen van de behuizing of bedieningselementen.

1

Maak voldoende ruimte vrij op uw bureau of tafel en plaats hierop ter bescherming bijvoorbeeld de verpakkingszak van de monitor. Dit om de monitor en het scherm te beschermen.

Plaats de monitor met het scherm naar onder wijzend op het vlakke schone en beschermende oppervlak.

Monteer, zoals is aangegeven, de monitorstandaard op de monitorvoet totdat deze op z'n plek klikt.

Open het schroefdeksel en draai de schroef vast zoals afgebeeld. Sluit het deksel.

2

Richt het uiteinde van de standaardbeugel op de monitor en druk beide vervolgens in elkaar totdat ze vastklikken.

Draai de schroe(f)(ven) vast die de standaard aan de monitor bevestig(t)(en).

Een schroevendraaier met een platte kop of een muntje is nodig om een schroef lost of vast te draaien.

Afhankelijk van het formaat van de monitor, is er wellicht meer dan één schroef om de standaard aan de monitor te bevestigen. De illustraties in dit document dienen slechts ter referentie en kunnen afwijken van het uiterlijk van het product.

Til de monitor voorzichtig op, draai hem om en plaats de monitor rechtop met zijn standaard op een vlak en gelijkmatig oppervlak.

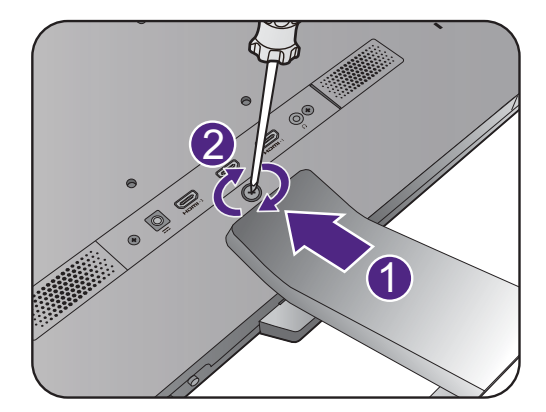

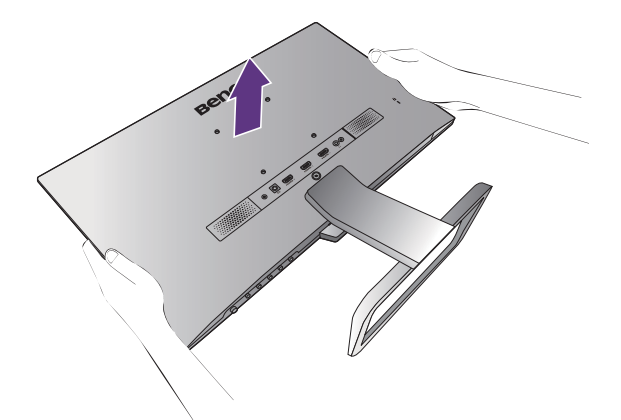

Plaats de monitor en stel de hoek van het beeldscherm zodanig in dat u ongewenste reflecties van andere lichtbronnen tot een minimum beperkt.

De monitor is een zogenaamde edge-to-edge monitor die uitermate dun is. Ga er uitermate voorzichtig mee om. Druk niet met uw vinger op het schermoppervlak. Pas de schermhoek aan door uw handen aan de bovenkant van het scherm en op de standaard van het beeldscherm te houden. Zie de afbeelding. Gebruik nooit uitzonderlijk veel kracht uit op het beeldscherm.

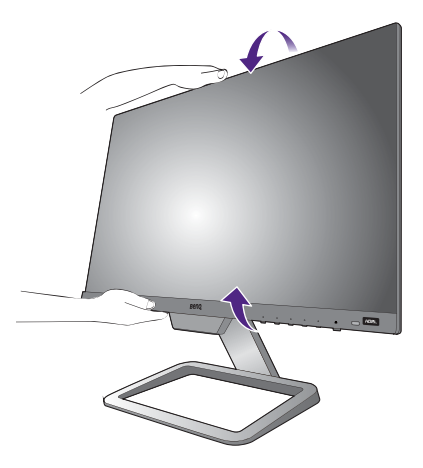

#### 2. Sluit de pc-videokabel aan.

Sluit de stekker van de HDMI-kabel aan op de HDMI-poort op het beeldscherm. Sluit het andere uiteinde van de kabel aan op de HDMI-uitgang van een digitaal apparaat.

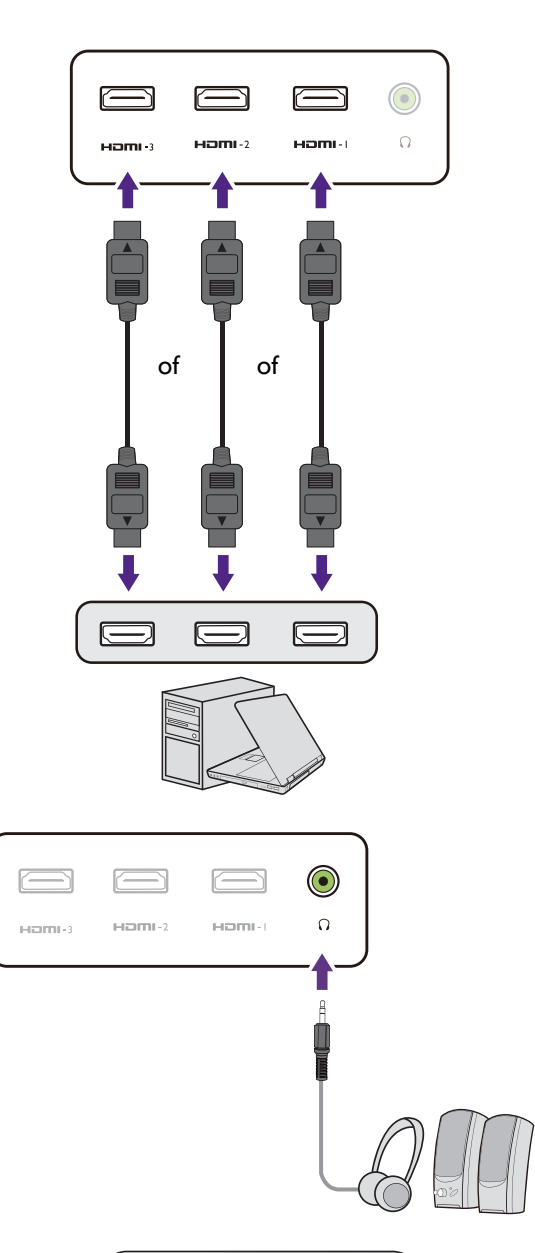

#### 3. Sluit de audiokabel aan.

U kunt een koptelefoon aansluiten op de betreffende aansluiting aan de achterzijde van de monitor.

#### 4. Verbind de voedingskabel met de monitor.

Sluit de stroomkabel aan op de stroomadapter. Steek het ene uiteinde van de stroomkabel in de ingang aan de achterzijde van de monitor. Sluit het andere uiteinde nog niet aan op een stopcontact.

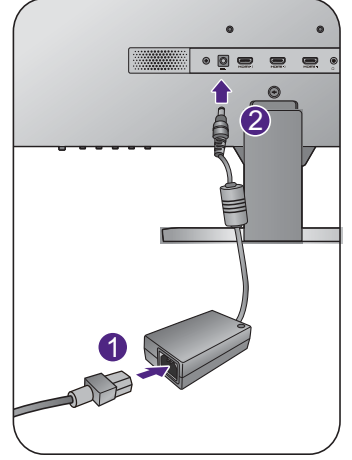

#### 5. Sluit aan op netspanning en schakel dit in.

Steek het andere uiteinde van de stroomkabel in een stopcontact en schakel het in.

Beeld kan verschillen per product per regio.

Zet de monitor aan door op de aan/uitknop op de monitor te drukken.

Zet nu ook de computer aan en volg de instructies op in Haal het uiterste uit uw BenQ monitor op pagina 20 om de monitorsoftware te installeren.

Voor een langere levensduur van het product, raden wij u aan de energiebeheerfunctie (powermanagement functie) van uw computer te gebruiken.

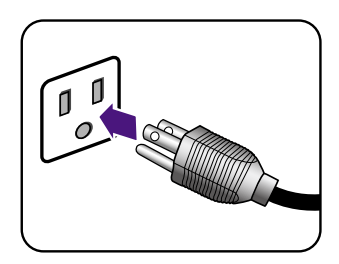

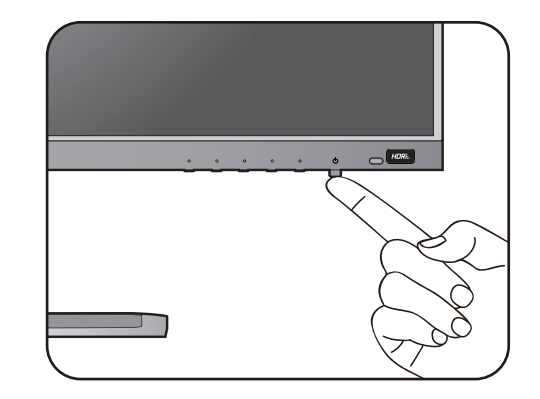

#### De stander van de voet loskoppelen

#### 1. Voorbereidingen voor monitor en bureaublad/tafel.

Schakel de monitor en de stroom uit voordat u de stroomkabel uit de monitor neemt. Schakel de computer uit voordat u de signaalkabel loskoppelt.

Voordat u de monitor met het scherm naar beneden gericht op uw bureau of tafel plaatst dient u eerst voldoende ruimte te maken en ter bescherming bijvoorbeeld een handdoek neer te leggen. Dit om de monitor en het scherm te beschermen.

Let er a.u.b. op dat u de monitor niet beschadigt. Door het plaatsen van het schermoppervlak op een voorwerp zoals een nietmachine of een muis kan het glas breken en het LCD-substraat beschadigd raken waardoor uw garantie vervalt. Het over uw tafel of bureau schuiven of schuren van de monitor kan leiden tot krassen of beschadigingen van de behuizing of bedieningselementen.

#### 2. Verwijder de monitorstandaard.

Draai de schroe(f)(ven) los die de standaard aan de monitor bevestig(t)(en). Trek vervolgens de monitorstandaard achterwaarts weg van de monitor.

Een schroevendraaier met een platte kop of een muntje is nodig om een schroef lost of vast te draaien.

Afhankelijk van het formaat van de monitor, is er wellicht meer dan één schroef om de standaard aan de monitor te bevestigen. De illustraties in dit document dienen slechts ter referentie en kunnen afwijken van het uiterlijk van het product.

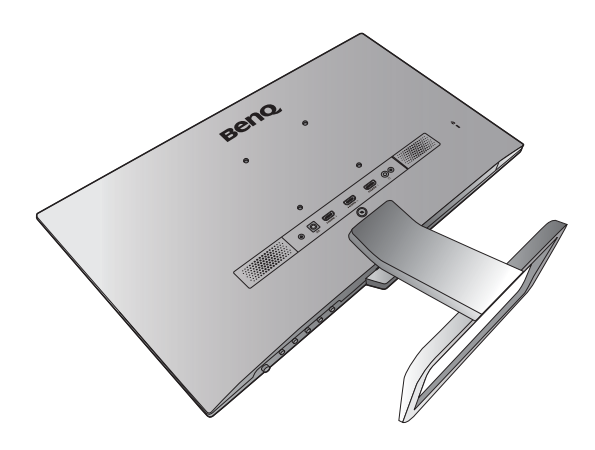

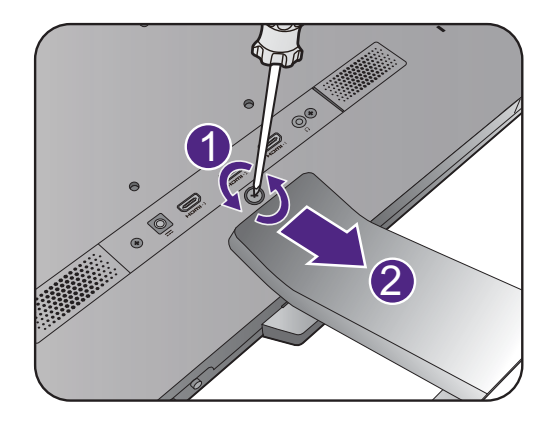

#### 3. Verwijder de monitorvoet.

Draai de schroef aan de onderkant van de monitorvoet los en trek de monitorvoet los zoals is geïllustreerd.

Voor het geval dat u in de toekomst weer de standaard gebruikt, bewaart u de monitorvoet, de monitorstandaard en de schroeven op een veilige plek.

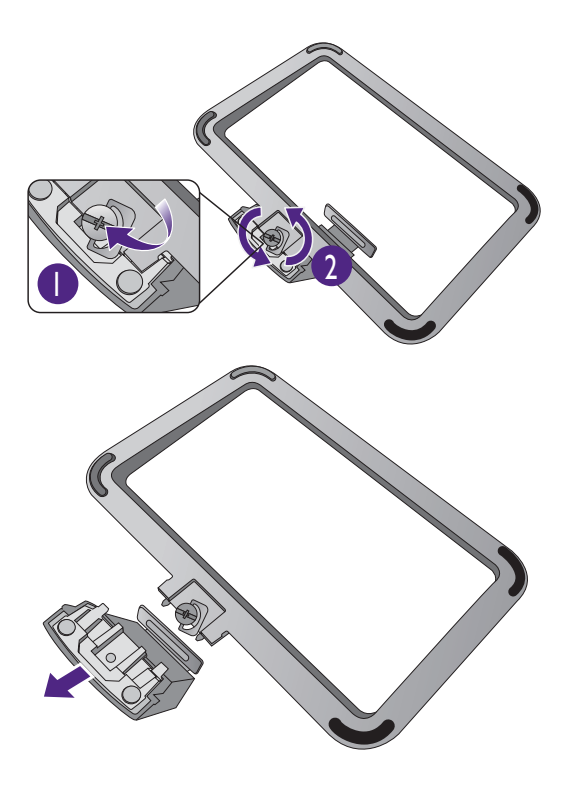

#### Het wandmontageset van de monitor gebruiken

De achterkant van de LCD-monitor heeft een standaard VESA bevestiging met gaten volgens het 100 mm-patroon, zodat u de monitor kunt bevestigen aan een wandmontagebeugel. Voordat u een wandmontageset bevestigt, leest u eerst de voorzorgsmaatregelen.

#### Voorzorgsmaatregelen

- •Bevestig de monitor en wandmontageset aan een muur met een plat oppervlak.
- \*Zorg dat het materiaal van de wand en de wandmontagehouder (apart verkocht) stabiel genoeg zijn voor het gewicht van de monitor. Zie de productspecificaties op de website voor meer informatie over het gewicht.

•Schakel de monitor uit voordat u de kabels van de LCD-monitor verwijdert.

#### 1. Verwijder de monitorstandaard.

Leg het scherm plat neer op een schoon en zacht oppervlak. Maak de monitor-stander los zoals beschreven in de stappen 1~2 in De stander van de voet loskoppelen op pagina 17.

2. Volg de instructies in de handleiding van de wandmontagebeugels om de bevestiging te voltooien.

Gebruik vier M4 x 10 mm schroeven om een standaard VESA-wandmontagehouder op de monitor te bevestigen. Zorg dat alle schroeven stevig zijn vastgedraaid. Neem contact op met een professionele monteur of de klantenservice van BenQ voor voorzorgsmaatregelen over wandmontage en veiligheid.

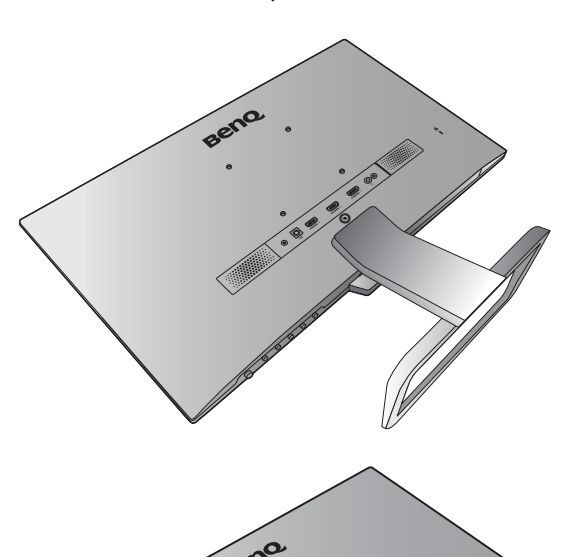

## Haal het uiterste uit uw BenQ monitor

Om het uiterste uit het nieuwe BenQ LCD monitor te halen, dient u het aangepaste BenQ LCD Monitor-stuurprogramma te installeren. Dit vindt u op de lokale website. Zie Lcd-monitorstuurprogramma's downloaden van internet op pagina 20 voor details.

De te volgen procedure voor een succesvolle installatie van het BenQ LCD Monitor stuurprogramma wordt bepaald door de omstandigheden onder welke u uw BenQ LCD Monitor wilt aansluiten en installeren. Deze omstandigheden hebben betrekking op welke versie van Microsoft Windows u gebruikt, of u de monitor aansluit en de software installeert op een nieuwe computer (zonder bestaand monitor stuurprogramma), of dat u een bestaande computer (waarop een monitor stuurprogramma geïnstalleerd is) van een nieuwe monitor voorziet.

Windows zal echter in beide gevallen, zodra u de eerstvolgende keer uw computer inschakelt (nadat u de monitor met uw computer verbonden heeft), automatisch de nieuwe (of andere) hardware herkennen en de **Nieuwe hardware gevonden wizard** opstarten.

Volg de instructies van de wizard. Meer details en stap-voor-stap instructies voor een automatische (nieuwe) of upgrade van een (bestaande) installatie, zie:

- Installatie van de monitor op een nieuwe computer op pagina 21.
- Aanpassen van de monitor op een bestaande computer op pagina 22.
- 
- Als u een gebruikersnaam en paswoord nodig heeft om op uw Windows computer in te loggen, moet u als systeembeheerder of als lid van de systeembeheerdersgroep ingelogd zijn om het monitor stuurprogramma te kunnen installeren. Bovendien, als uw computer met een netwerk verbonden is dat voorzien is van toegangsbeveiliging, is het mogelijk dat de netwerkinstellingen het u verhinderen de software op uw computer te installeren.
- ï Controleer de naam van het aangeschafte model door op het specificatielabel op de achterkant van het beeldscherm te kijken.

#### Lcd-monitorstuurprogramma's downloaden van internet

- 1. Download de juiste stuurprogrammabestanden van Support.BenQ.com.
- 2. Pak de stuurprogramma's uit naar een lege map op de computer. Onthoud de locatie van de uitgepakte bestanden.

#### Installatie van de monitor op een nieuwe computer

De volgende instructies beschrijven de procedure voor het selecteren en installeren van het BenQ LCD Monitor stuurprogramma op een nieuwe computer waarop nooit tevoren een monitor stuurprogramma geïnstalleerd is geweest. Deze instructies zijn uitsluitend van toepassing op een computer die nooit eerder gebruikt is en waarop de BenQ LCD Monitor de allereerste monitor is die op deze computer wordt aangesloten.

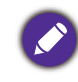

Als u de BenQ LCD Monitor aansluit op een bestaande computer waarop al eerder een andere monitor aangesloten is geweest (en waarop reeds een monitor stuurprogramma geïnstalleerd is), moet u de volgende instructies overslaan. In plaats daarvan moet u de instructies volgen voor - Aanpassen van de monitor op een bestaande computer.

1. Volg de aanwijzingen in Installeren van de monitorhardware op pagina 13.

Zodra Windows opgestart is, wordt de nieuwe monitor automatisch gedetecteerd en zal de **Nieuwe hardware gevonden wizard** opstarten. Volg de wizard totdat de optie **Hardware Stuurprogramma Installeren** verschijnt.

- 2. Selecteer optie **Geschikte driver voor mijn apparaat zoeken**, en klik op **Volgende**.
- 3. Controleer of de wizard de juiste naam voor uw monitor heeft gekozen en klik op **Volgende**.
- 4. Klik op **Einde**.
- 5. Start de computer opnieuw op.

#### Aanpassen van de monitor op een bestaande computer

De volgende instructies beschrijven de procedure voor het handmatig aanpassen van een bestaand monitor stuurprogramma op uw Microsoft Windows computer. Momenteel is het uit de test gekomen als compatibel met de besturingssystemen Windows 10, Windows 8 (8.1) en Windows 7.

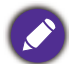

Het is goed mogelijk dat het BenQ LCD Monitor stuurprogramma voor uw model uitstekend werkt met andere versies van Windows, echter, op het moment dat deze handleiding samengesteld werd, heeft BenQ dit stuurprogramma niet getest op andere Windows versies en kan daarom de goede werking ervan op dergelijke systemen niet garanderen.

Installeer de monitorstuurprogrammasoftware door een geschikt informatiebestand (.inf) te selecteren voor het specifieke monitormodel dat u hebt aangesloten. Laat vervolgens Windows de corresponderende stuurprogrammabestanden installeren. U hoeft het proces alleen maar in de juiste richting te sturen. Windows heeft een speciale wizard voor het upgraden van het apparaatstuurprogramma om deze taak automatisch uit te voeren en u tijdens het proces van bestandsselectie en installatie te begeleiden.

Zie:

- Hoe te installeren op Windows 10 systeem op pagina 23.
- Hoe te installeren op Windows 8 (8.1) systeem op pagina 24.
- Hoe te installeren op Windows 7 systeem op pagina 25.

#### Hoe te installeren op Windows 10 systeem

1. Open **Eigenschappen voor beeldscherm**.

Ga naar **Start**, **Instellingen**, **Apparaten**, **Apparaten en printers** en klik in het menu met de rechterknop op de naam van uw monitor.

- 2. Kies **Eigenschappen** in het menu.
- 3. Klik op het tabblad **Hardware**.
- 4. Klik op **Algemeen PnP-beeldscherm** en daarna op de knop **Eigenschappen**.
- 5. Klik op de tab **Stuurprogramma** en vervolgens op de knop **Stuurprogramma bijwerken**.
- 6. Selecteer in het venster **Stuurprogramma's bijwerken** de optie **Op mijn computer naar stuurprogramma's zoeken**.
- 7. Klik op **Bladeren** en zoek de stuurprogrammabestanden die van internet zijn gedownload, zoals is aangegeven in Lcd-monitorstuurprogramma's downloaden van internet op pagina 20.
- 8. Klik op **Sluiten**.

U wordt wellicht gevraagd uw computer opnieuw op te starten nadat de update van het stuurprogramma voltooid is.

## Hoe te installeren op Windows 8 (8.1) systeem

1. Open **Eigenschappen voor beeldscherm**.

Plaats de cursor rechtsonder op het scherm of druk op **Windows** + **C** op het toetsenbord om de balk **Charm (Emoticon)** te openen. Ga naar **Instellingen, Configuratiescherm, Apparaten en printers** en klik in het menu met de rechterknop op de naam van uw monitor.

Eveneens kunt u met rechts op de desktop klikken en selecteren: **Aan persoonlijke voorkeur aanpassen**, **Beeldscherm**, **Apparaten en printers** en in het menu met de rechterknop op de naam van uw monitor klikken.

- 2. Kies **Eigenschappen** in het menu.
- 3. Klik op het tabblad **Hardware**.
- 4. Klik op **Algemeen PnP-beeldscherm** en daarna op de knop **Eigenschappen**.
- 5. Klik op de tab **Stuurprogramma** en vervolgens op de knop **Stuurprogramma bijwerken**.
- 6. Selecteer in het venster **Stuurprogramma's bijwerken** de optie **Op mijn computer naar stuurprogramma's zoeken**.
- 7. Klik op **Bladeren** en zoek de stuurprogrammabestanden die van internet zijn gedownload, zoals is aangegeven in Lcd-monitorstuurprogramma's downloaden van internet op pagina 20.
- 8. Klik op **Sluiten**.

U wordt wellicht gevraagd uw computer opnieuw op te starten nadat de update van het stuurprogramma voltooid is.

#### Hoe te installeren op Windows 7 systeem

1. Open **Eigenschappen voor beeldscherm**.

Ga naar **Start, Configuratiescherm, Hardware en geluiden, Apparaten en printers** en klik in het menu met de rechterknop op de naam van uw monitor.

Eveneens kunt u met rechts op de desktop klikken en selecteren: **Aan persoonlijke voorkeur aanpassen**, **Beeldscherm**, **Apparaten en printers** en in het menu met de rechterknop op de naam van uw monitor klikken.

- 2. Kies **Eigenschappen** in het menu.
- 3. Klik op het tabblad **Hardware**.
- 4. Klik op **Algemeen PnP-beeldscherm** en daarna op de knop **Eigenschappen**.
- 5. Klik op de tab **Stuurprogramma** en vervolgens op de knop **Stuurprogramma bijwerken**.
- 6. Selecteer in het venster **Stuurprogramma's bijwerken** de optie **Op mijn computer naar stuurprogramma's zoeken**.
- 7. Klik op **Bladeren** en zoek de stuurprogrammabestanden die van internet zijn gedownload, zoals is aangegeven in Lcd-monitorstuurprogramma's downloaden van internet op pagina 20.
- 8. Klik op **Sluiten**.

U wordt wellicht gevraagd uw computer opnieuw op te starten nadat de update van het stuurprogramma voltooid is.

# Het aanpassen van de monitor

# Het bediedingspaneel

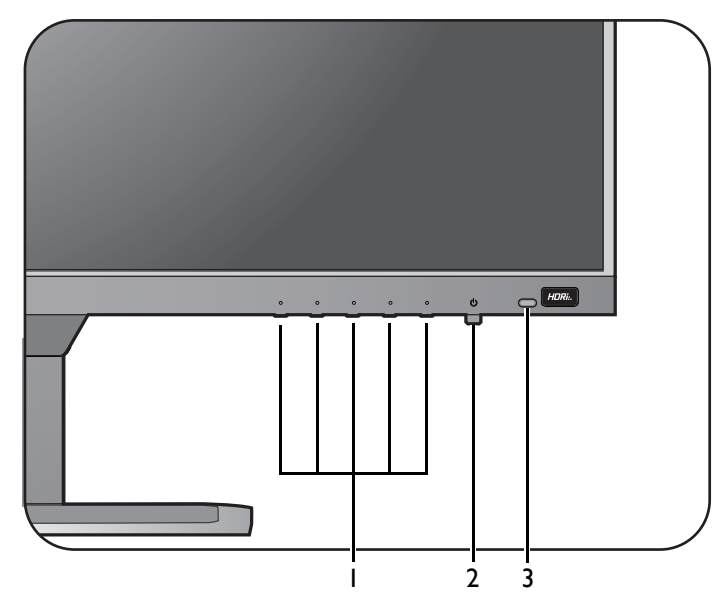

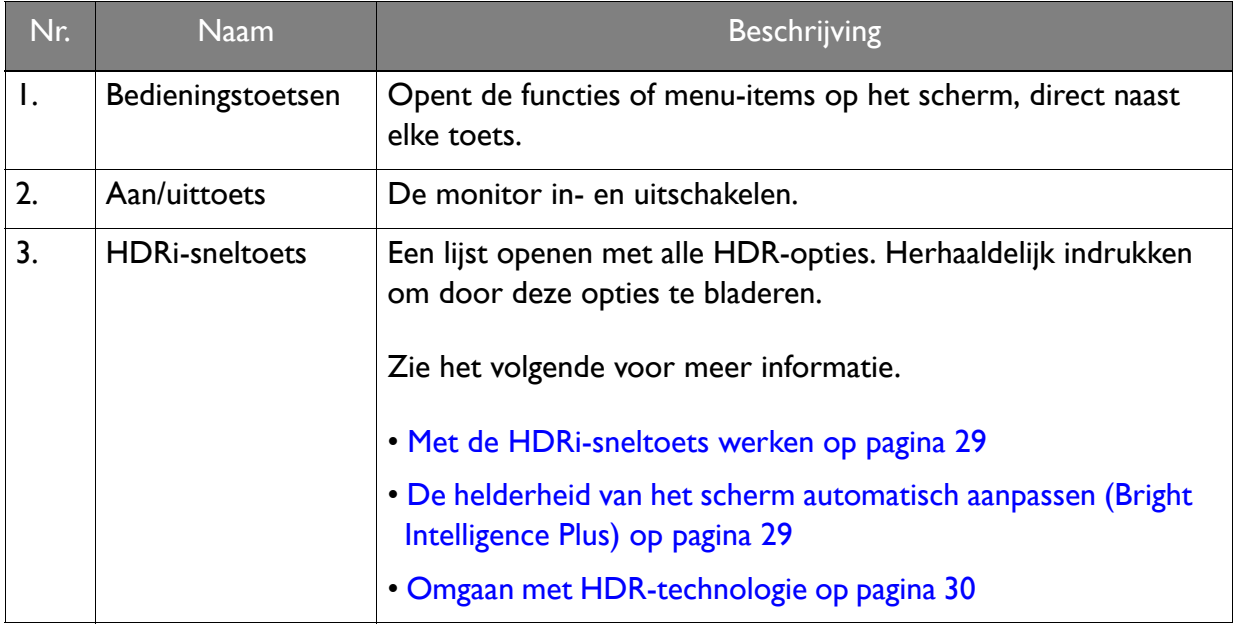

## Basale menufuncties

Alle schermmenu's (OSD-menu's) kunnen via de bedieningstoetsen worden geopend. U kunt met het OSD-menu alle instellingen van de monitor aanpassen.

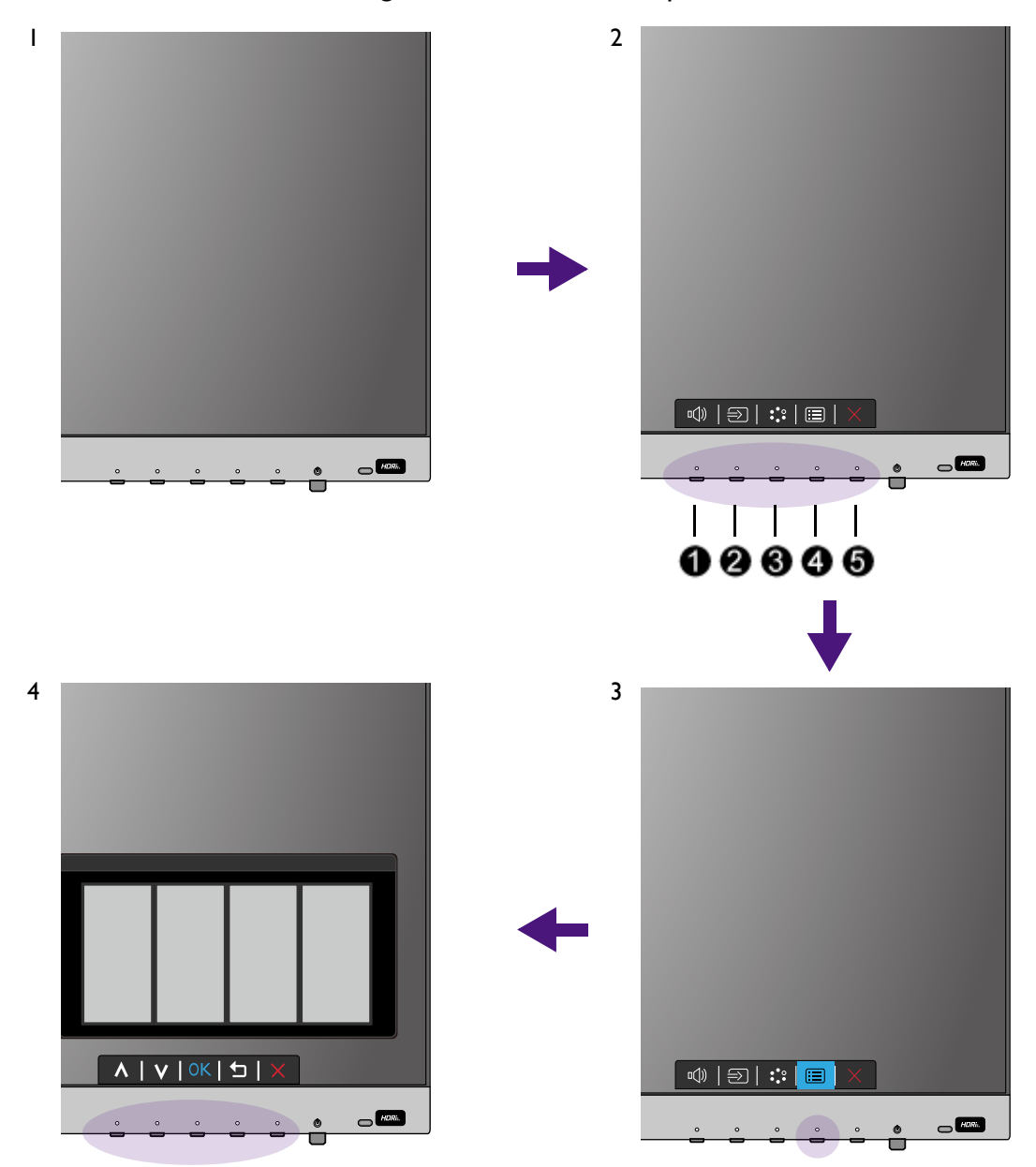

- 1. Druk op een bedieningstoets.
- 2. Het sneltoetsmenu wordt geopend. Enkele bedieningstoetsen zijn aangepaste toetsen waaraan specifieke functies kunnen worden toegekend.
- 3. Kies (**Menu**) om het hoofdmenu te openen.

4. Volg in het hoofdmenu de pictogrammen naast de bedieningstoetsen om aanpassingen of keuzes te maken. Zie Door het hoofmenu navigeren op pagina 33 voor meer details over de menu-opties.

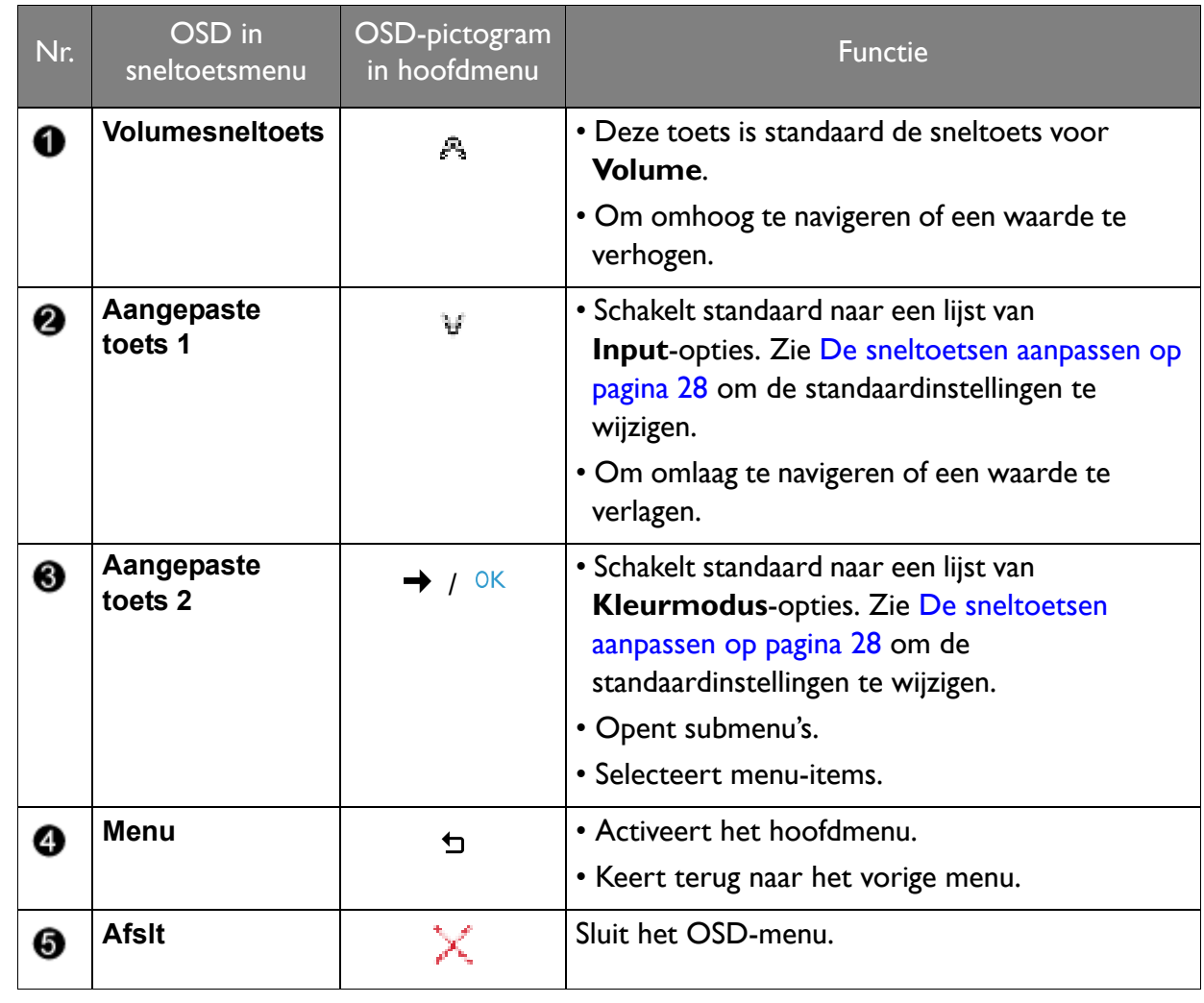

• OSD = On Screen Display (Weergave op het scherm).

De sneltoetsen functioneren alleen wanneer het hoofdmenu niet wordt weergegeven. Weergave van sneltoetsen verschijnt enkele seconden nadat de laatste toets is ingedrukt.

• Om de OSD-bediening te activeren, drukt u op een willekeurige toets en houdt deze 5 seconden ingedrukt.

#### De sneltoetsen aanpassen

De tweede en derde bedieningstoets van links (ook wel aangepaste toetsen genoemd), dienen als sneltoetsen voor vooraf ingestelde functies. U kunt de standaardinstelling wijzigen en andere functies aan deze toetsen toekennen.

- 1. Druk op een van de toetsen om het sneltoetsmenu te openen en druk op (**Menu**) om het hoofdmenu te openen.
- 2. Ga naar **Aangepaste toets**.
- 3. Selecteer de aangepaste toets die u wilt wijzigen. Dit is **Aangepaste toets 1** of **Aangepaste toets 2**.
- 4. Kies in het submenu een categorie.
- 5. Selecteer bij categorie maximaal drie items die snel toegankelijk zijn met deze toets.

## Met de HDRi-sneltoets werken

De monitor maakt gebruik van Bright Intelligence Plus-technologie om schermhelderheid te balanceren terwijl HDR-content wordt afgespeeld om alle details in het beeld te houden. Met deze sneltoets kunt u eenvoudig naar een gewenste HDR-instelling schakelen.

- 1. Zorg dat HDR-content beschikbaar is. Zie Omgaan met HDR-technologie op pagina 30 voor meer informatie. HDR-functie wordt automatisch ingeschakeld als HDR-content op de monitor beschikbaar is.
- 2. Druk op de HDRi-sneltoets om een lijst met HDR-instellingen te openen.
- 3. Druk herhaaldelijk om door de opties te bladeren en bij de juiste optie uit te komen. Zie HDR-modus op pagina 38 voor meer informatie.

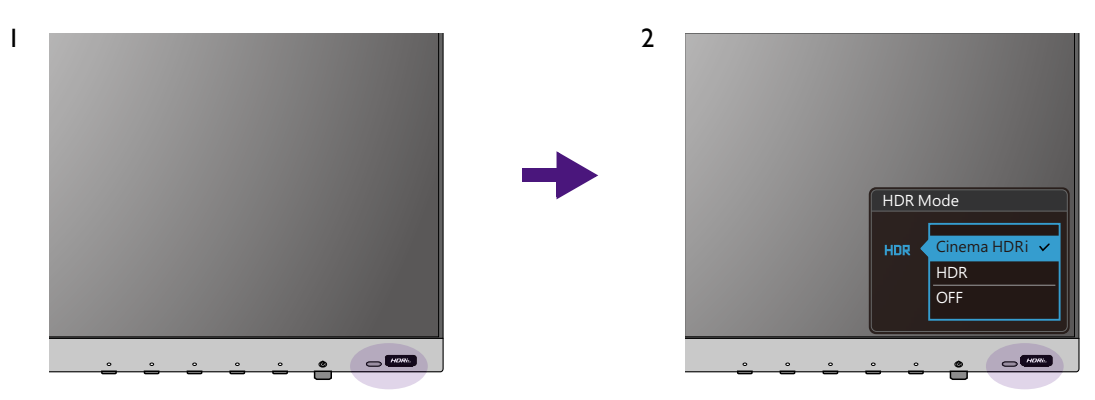

Voor informatie over het inschakelen van B.I.+ of HDR, zie De helderheid van het scherm automatisch aanpassen (Bright Intelligence Plus) op pagina 29 of HDR-functie inschakelen op pagina 30.

## De helderheid van het scherm automatisch aanpassen (Bright Intelligence Plus)

De functie Bright Intelligence Plus functioneert alleen met bepaalde kleurmodi. Als de functie niet beschikbaar is, worden de menu-opties grijs gemaakt.

De geïntegreerde lichtsensor werkt met de Bright Intelligence Plus-technologie om het omgevingslicht, de helderheid, het contrast en de kleurtemperatuur van het beeld te detecteren en past het beeldscherm daar automatisch op aan. Het levert een bijdrage aan de details in beeld en verminderd de belasting op de ogen.

Ga naar **Eye Care** > **B.I.+** (Bright Intelligence Plus) > **AAN** om deze functie in te schakelen. Het duurt enkele seconden om de aanpassing te voltooien.

Als u **Bioscoop HDRi** selecteert door op de HDRi-sneltoets te drukken, wordt de functie Bright Intelligence Plus automatisch ingeschakeld.

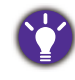

De prestaties van Bright Intelligence Plus worden eventueel beïnvloed door lichtbronnen en de hoek waarin de monitor gekanteld is. Indien nodig kunt u de gevoeligheid van de lichtsensor verhogen via **Eye Care** > **B.I.+** (Bright Intelligence Plus) > **Sensorgevoeligh.** Zie pagina 42 voor meer informatie.

## Omgaan met HDR-technologie

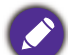

• De monitor ondersteunt HDR10-technologie.

ï De informatie over HDR-compatibele apparaten en content in dit document was up-to-date op het moment van publicatie. Voor de nieuwste informatie neemt u contact op met de fabrikant van het apparaat en de aanbieder van de content.

Om de HDR-functie in te schakelen, hebt u een compatibele speler en compatibele content nodig.

1. Zorg dat een FHD/4K HDR-speler beschikbaar is. Er wordt ondersteuning geboden voor spelers met de volgende namen en resoluties. Let op dat de grootte van 4K-content op een FHD-beeldscherm wordt aangepast en weergegeven op 1920 x 1080.

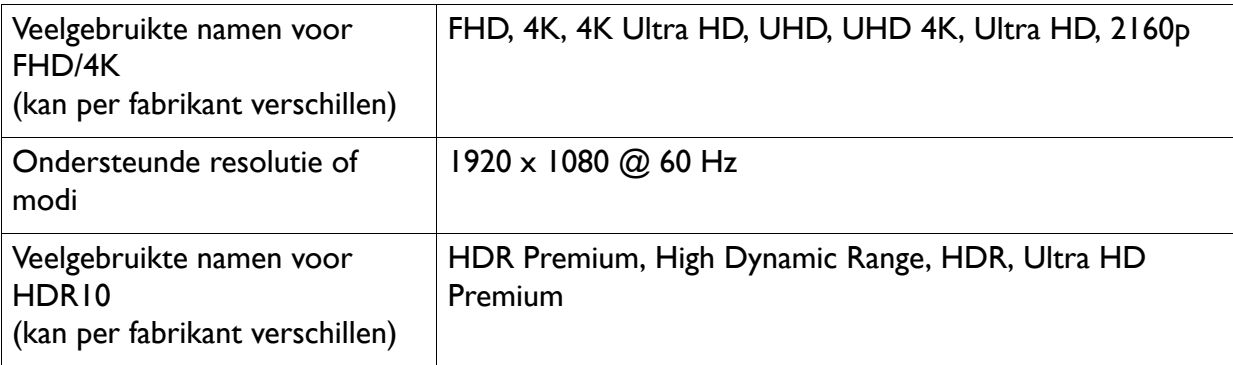

- 2. Zorg dat HDR-content beschikbaar is. Content kan afkomstig zijn van een FHD/4K-speler.
- 3. Zorg dat de speler en het beeldscherm zijn verbonden via een geschikte kabel:
	- ï de bijgesloten HDMI / DP / DP-naar-mini-DP-kabel / USB-C™-kabel (indien beschikbaar)
	- een HDMI-kabel met een HDMI High Speed of HDMI Premium certificaat (voor modellen met HDMI-ingangen)
	- een DP / DP-naar-mini-DP-kabel met DisplayPort compliance certificaat (voor modellen met DP-ingangen)
	- ï een gecertificeerde USB-C™-kabel met DisplayPort Alternatieve modus-mogelijkheden (voor modellen met een USB-C™-ingangen)

#### HDR-functie inschakelen

Als de instructies in Omgaan met HDR-technologie op pagina 30 worden opgevolgd en de ingevoerde beelden compatibel zijn met HDR, wordt de OSD-melding **HDR: Aan** weergegeven op het scherm. Dit betekent dat de contentspeler en de content beide compatibel zijn met HDR en dat de HDR-functie correct is ingeschakeld. Het beeldscherm volgt de ST2084-standaard om de HDR-content te verwerken.

Druk op de HDRi-sneltoets om de HDR-instellingen te openen en kies een optie uit de lijst. U kunt daarnaast ook naar **Kleur** > **HDR-modus** gaan om iets te kiezen.

#### Geëmuleerde HDR-modus inschakelen

Als de verbinding is voltooid en geen OSD-bericht verschijnt, betekent dit dat de contentspeler en/of de content niet compatibel zijn met HDR. De monitor blijft in de recent gekozen kleurmodus voor niet-HDR-content. U kunt de geëmuleerde HDR-modus handmatig inschakelen door **Bioscoop HDRi** of **HDR** te selecteren in **HDR-modus**.

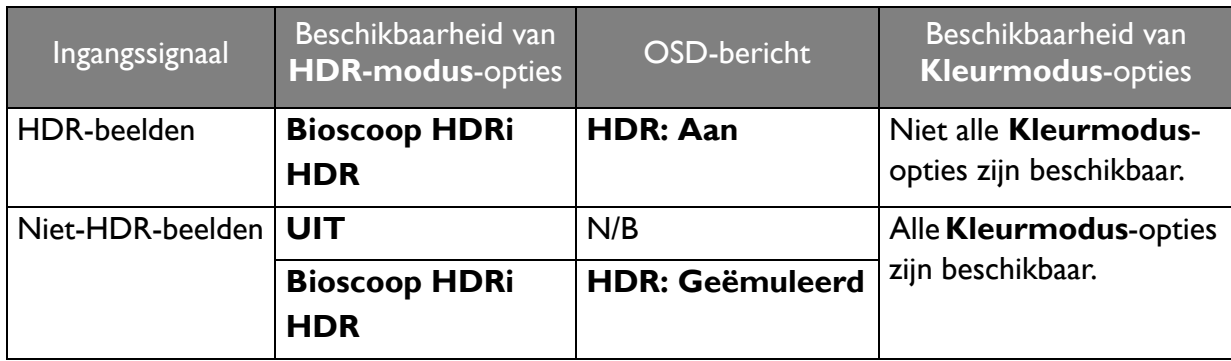

#### Volume snel aanpassen

Druk op de volumesneltoets om het volume snel aan te passen. En breng vervolgens aanpassingen aan door op de besturingstoetsen, die door de OSD-pictogrammen worden aangeduid, te drukken.

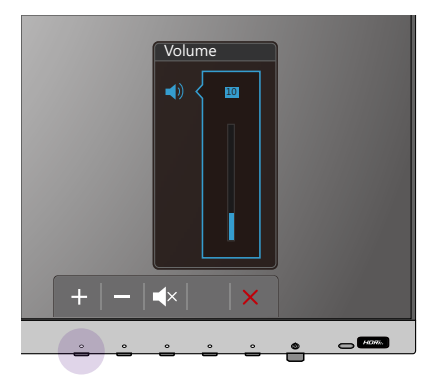

## Een audioscenario kiezen

U kunt uit diverse geluidequalizers kiezen voor het afspelen van geluid in verschillende omstandigheden.

- 1. Ga naar **Audio** > **Scenario**.
- 2. Selecteer een optie uit de lijst. Zie Scenario op pagina 40 voor meer informatie.

#### Weergavemodus aanpassen

U kunt beelden met een andere beeldverhouding dan 16:9 en een ander formaat dan de schermgrootte van het gekochte model weergeven, door de weergavemodus aan te passen op het beeldscherm.

- 1. Druk op een van de toetsen om het sneltoetsmenu te openen en druk op (**Menu**) om het hoofdmenu te openen.
- 2. Ga naar **Beeld** > **Geavanc.** > **Weergavemodus**.
- 3. Kies een gewenste weergavemodus. De instelling wordt direct geactiveerd.

#### Een geschikte beeldmodus kiezen

Het beeldscherm bevat diverse beeldmodi voor verschillende soorten beelden. Zie Kleurmodus op pagina 37 voor alle beschikbare beeldmodi.

Ga naar **Kleur** > **Kleurmodus** voor een gewenste beeldmodus.

## Het beeldscherm aansluiten op een MacBook

Als het beeldscherm wordt aangesloten op een MacBook, schakelt u naar de modus **M-book** zodat de kleuren en beelden op het MacBook correct op de monitor worden weergegeven.

- 1. Sluit het beeldscherm aan op het MacBook.
- 2. Ga naar **Kleur** > **Kleurmodus**.
- 3. Kies **M-book**. De instelling wordt direct geactiveerd.

## Toegankelijkheidsopties voor kleurwaarneming inschakelen (**Kleurenblindheid**)

**Kleurenblindheid** is een toegankelijkheidsoptie voor mensen die moeite hebben met kleurwaarneming. Deze monitor biedt **Rood filter** en **Groen filter**. Kies de gewenste optie.

- 1. Ga naar **Eye Care** > **Kleurenblindheid**.
- 2. Kies **Rood filter** of **Groen filter**.
- 3. Pas de waarde van het filter aan. Een hogere waarde zorgt voor een sterker effect.

#### FreeSync activeren

Een beeldscherm met de standaard VESA FreeSync heeft tijdens het gamen geen last van tearing, stotteren en trillingen.

- 1. Gebruik een compatibele grafische processor (gpu) met het nieuwste stuurprogramma. De ondersteunde technologie vindt u op www.AMD.com.
- 2. Zorg dat verbinding wordt gemaakt via HDMI. Zie Sluit de pc-videokabel aan. op pagina 15 voor meer informatie.

Voor vragen over de prestaties van FreeSync gaat u naar www.AMD.com.

#### Aan de slag met Videoformaat-ondersteuningstechnologie

De monitor biedt ondersteuning voor het afspelen van 24P-video's als deze oorspronkelijk zijn geproduceerd met deze beeldsnelheid. Met Videoformaat-ondersteuningstechnologie geeft de monitor dergelijke video's weer op de juiste snelheid zonder dat wordt ingeboet op de bronvideo. Deze functie wordt automatisch ingeschakeld als compatibele content op de monitor beschikbaar is.

## Door het hoofmenu navigeren

U kunt de OSD (On Screen Display) menu gebruiken om alle instellingen van de monitor aan te passen.

Druk op een van de toetsen om het sneltoetsmenu te openen en druk op (**Menu**) om het hoofdmenu te openen. Zie Basale menufuncties op pagina 27 voor details.

Welke menu-opties beschikbaar zijn kan variëren, afhankelijk van de invoerbron, functies en instellingen. Menu-opties die niet beschikbaar zijn, worden grijs gemaakt. Toetsen die niet beschikbaar zijn, worden uitgeschakeld en de betreffende OSD-pictogrammen worden verborgen. Voor modellen zonder bepaalde functies geldt, dat de instellingen en gerelateerde items niet in het menu verschijnen.

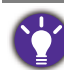

De OSD-menutalen kunnen verschillen per regio waar het product wordt geleverd, zie Taal op pagina 46 bij **Systeem** en **OSD-instellingen** voor meer details.

Voor meer informatie over elk menu, zie de volgende pagina's:

- Menu Input op pagina 34
- Menu Beeld op pagina 35
- Menu Kleur op pagina 37
- Menu Audio op pagina 40
- Menu Eye Care op pagina 42
- Menu Aangepaste toets op pagina 44
- Menu Systeem op pagina 45

## Menu **Input**

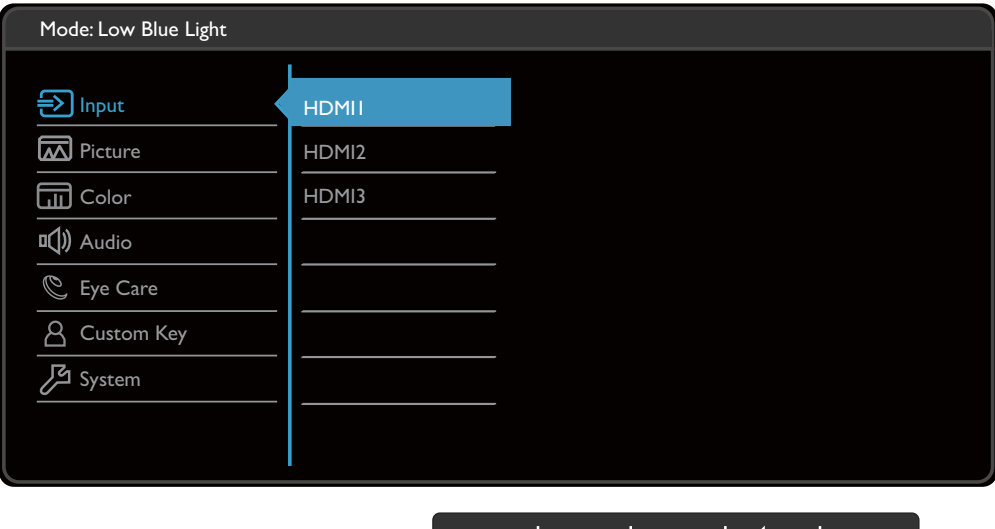

- 1. Kies (**Menu**) in het sneltoetsmenu.
- 2. Gebruik  $\stackrel{a}{\sim}$  of  $\stackrel{1}{\vee}$  om **Input** te selecteren.
- 3. Kies  $\rightarrow$  om naar een submenu te gaan en selecteer een menu-item met  $\stackrel{4}{\rightarrow}$  of  $\stackrel{1}{\vee}$ .
- 4. Voer aanpassingen uit met  $\stackrel{\bullet}{\rightarrow}$  of  $\stackrel{\bullet}{\forall}$ , of maak selecties met <sup>OK</sup>.
- 5. Kies  $\Box$  om terug te keren naar het vorige menu.
- 6. Kies  $\times$  om het menu te sluiten.

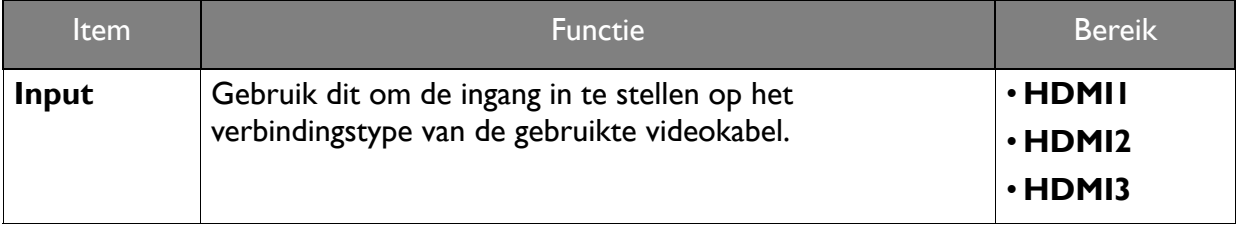

#### Menu **Beeld**

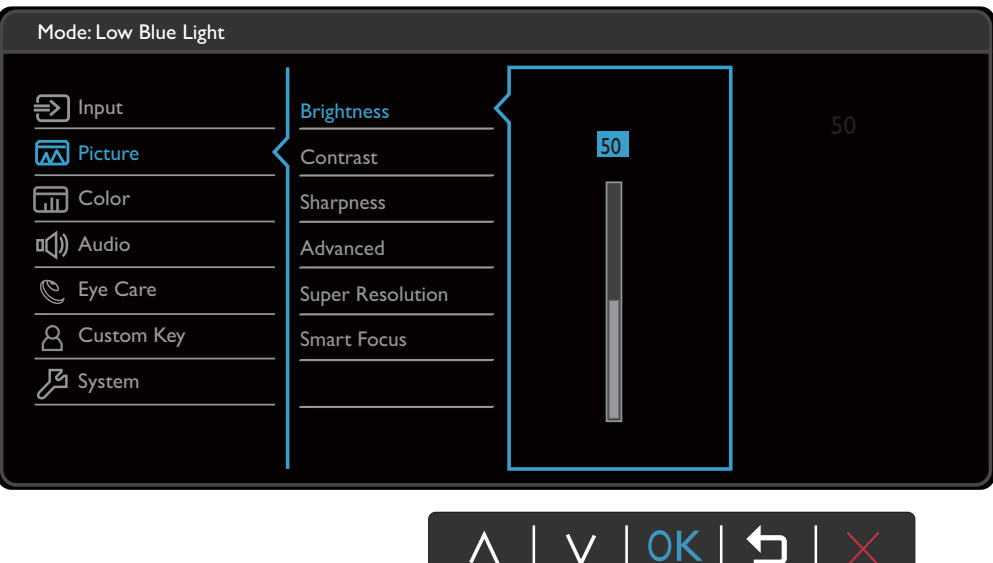

- 1. Kies (**Menu**) in het sneltoetsmenu.
- 2. Gebruik  $\triangle$  of  $\forall$  om **Beeld** te selecteren.
- 3. Kies  $\rightarrow$  om naar een submenu te gaan en selecteer een menu-item met  $\hat{A}$  of  $\hat{V}$ .
- 4. Voer aanpassingen uit met  $\hat{J}_k$  of  $\hat{V}$ , of maak selecties met <sup>OK</sup>.
- 5. Kies  $\Box$  om terug te keren naar het vorige menu.
- 6. Kies  $\times$  om het menu te sluiten.

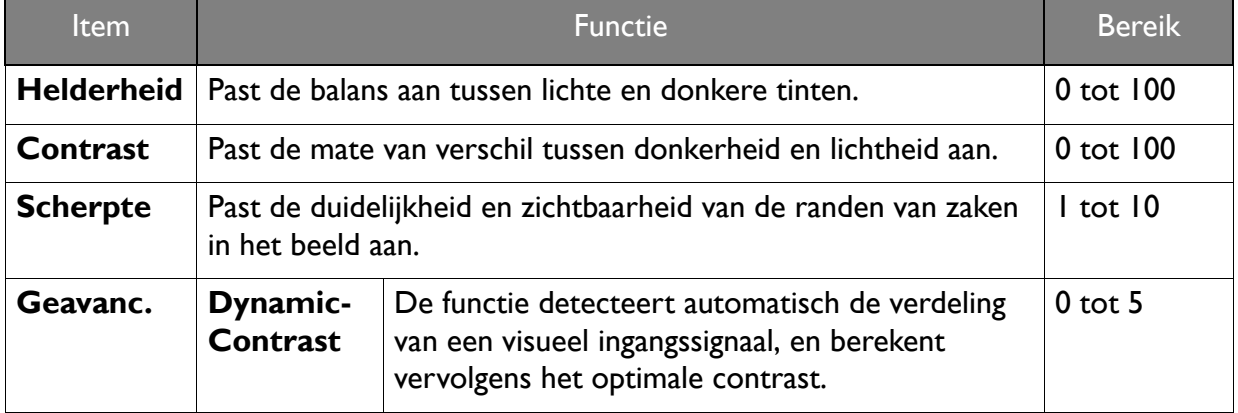

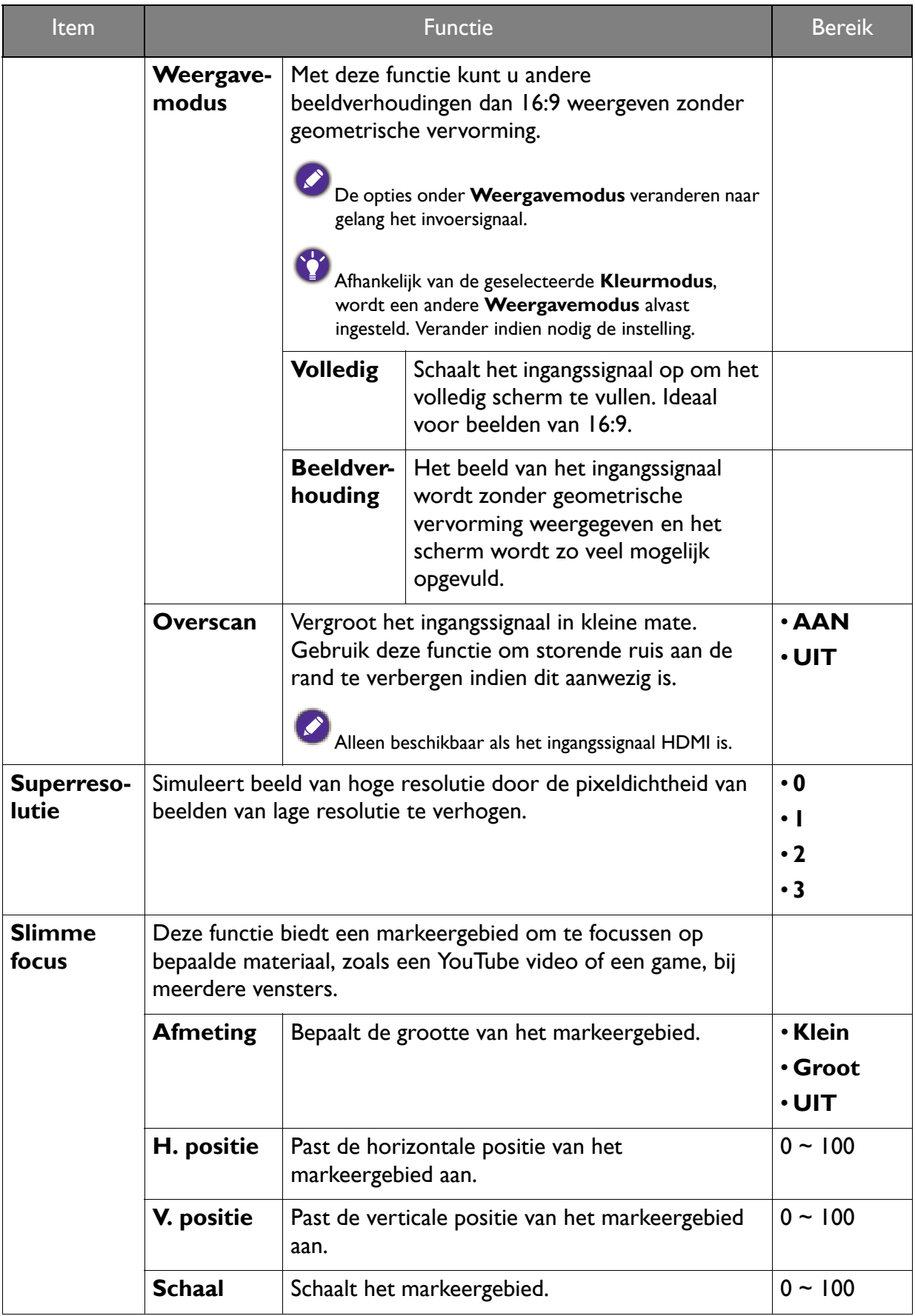

#### Menu **Kleur**

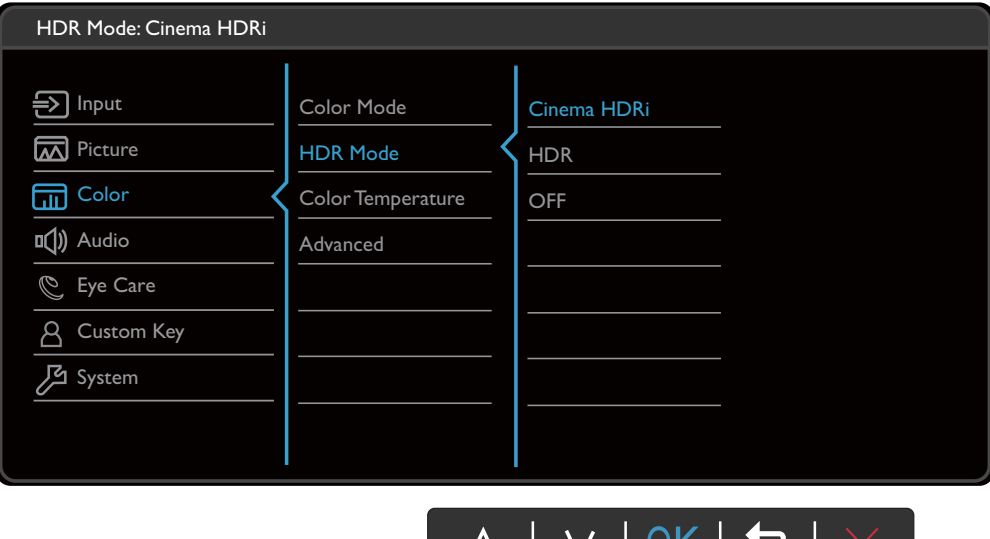

- 1. Kies (**Menu**) in het sneltoetsmenu.
- 2. Gebruik  $\triangle$  of  $\forall$  om **Kleur** te selecteren.
- 3. Kies  $\rightarrow$  om naar een submenu te gaan en selecteer een menu-item met  $\hat{A}$  of  $\hat{V}$ .
- 4. Voer aanpassingen uit met  $\hat{J}_k$  of  $\hat{V}$ , of maak selecties met <sup>OK</sup>.
- 5. Kies  $\Box$  om terug te keren naar het vorige menu.
- 6. Kies  $\times$  om het menu te sluiten.

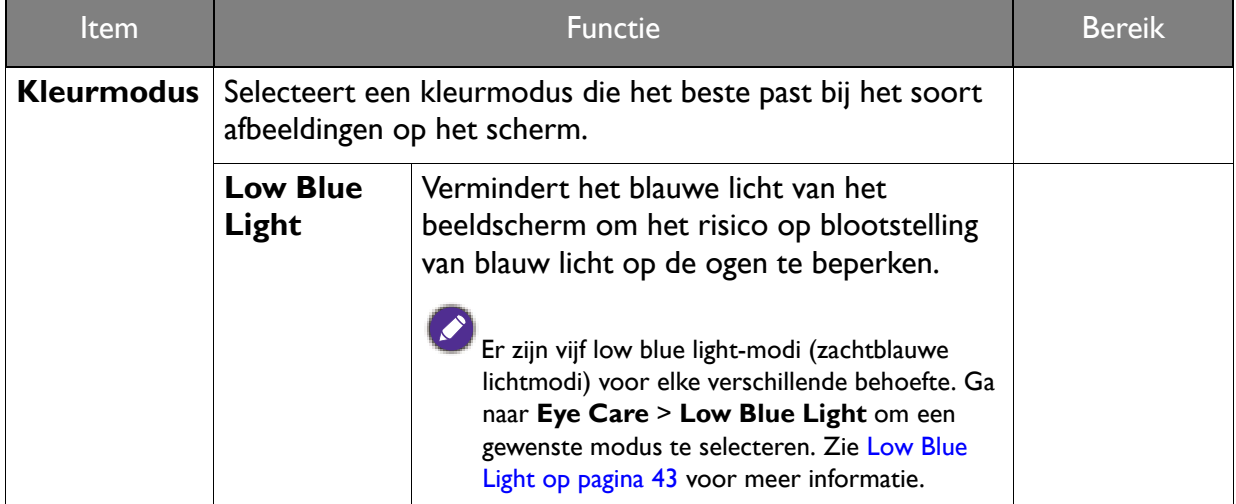

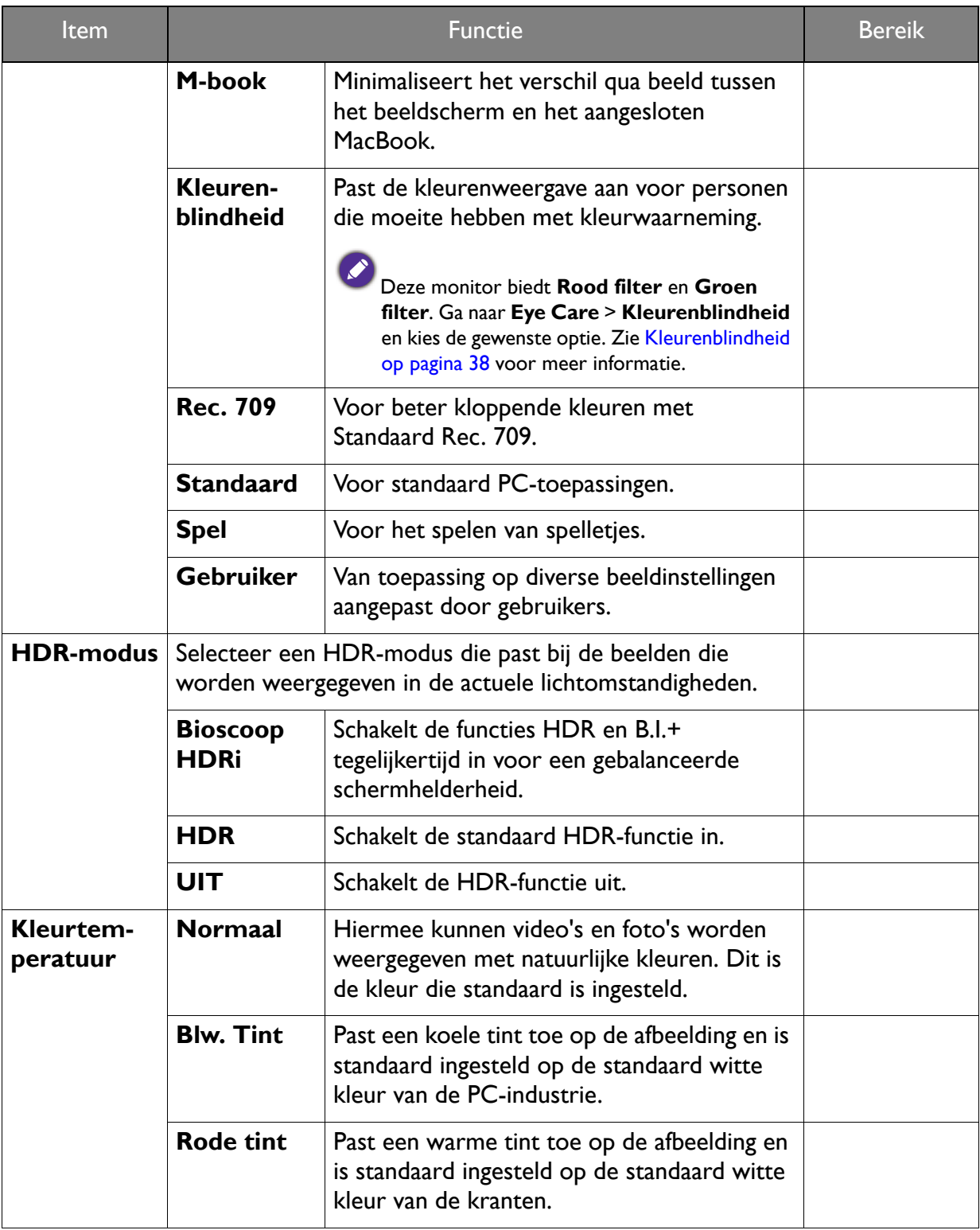

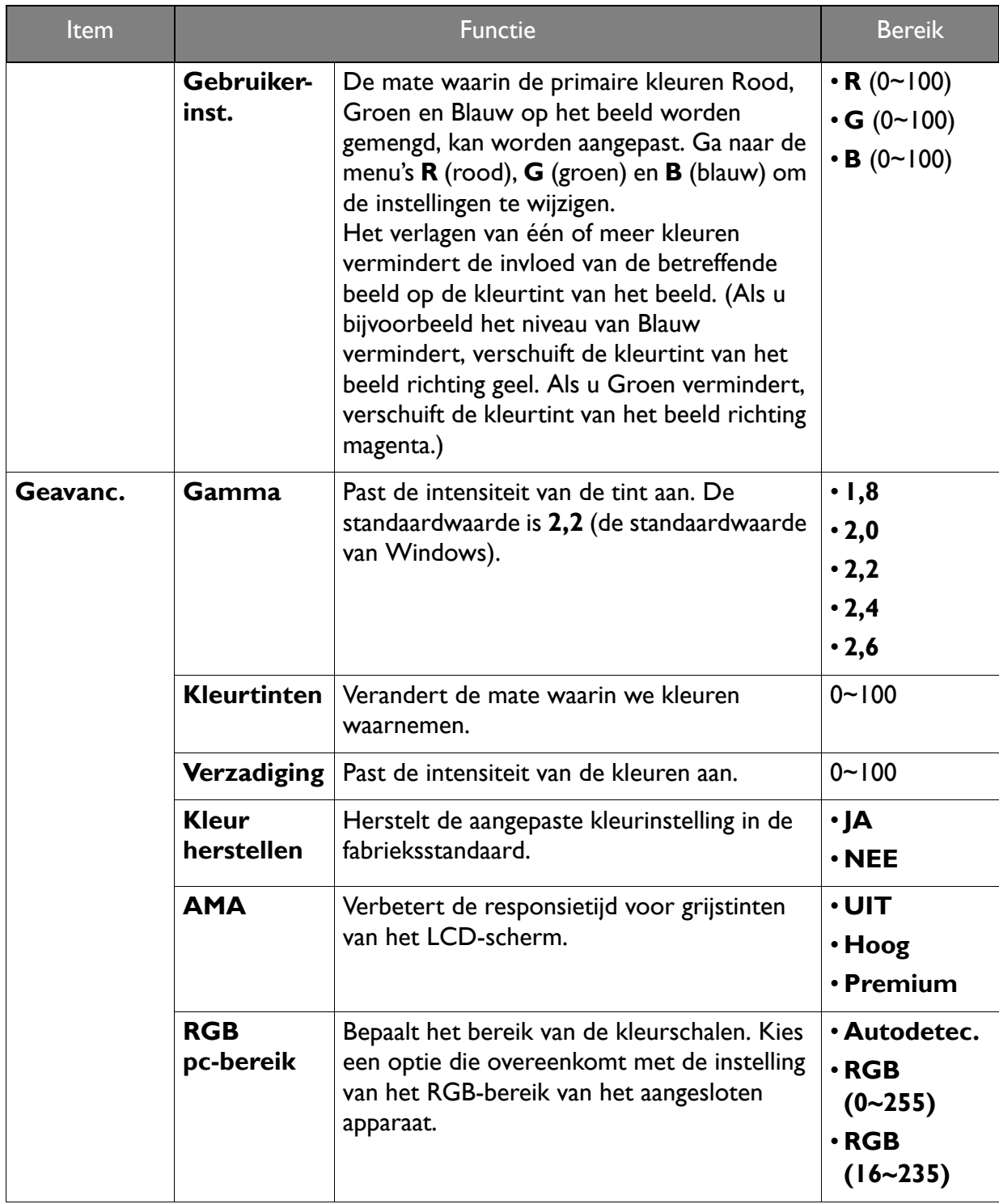

## Menu **Audio**

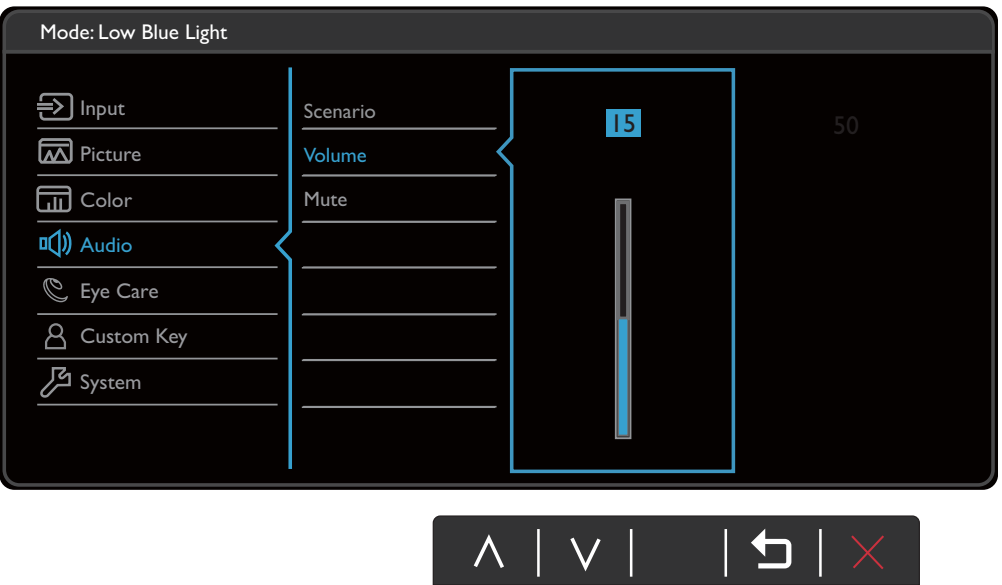

- 1. Kies (**Menu**) in het sneltoetsmenu.
- 2. Gebruik  $\triangle$  of  $\forall$  om **Audio** te selecteren.
- 3. Kies  $\rightarrow$  om naar een submenu te gaan en selecteer een menu-item met  $\stackrel{a}{\rightarrow}$  of  $\stackrel{a}{\vee}$ .
- 4. Voer aanpassingen uit met  $\hat{\mathcal{F}}_k$  of  $\hat{\mathbf{V}}$ , of maak selecties met <sup>OK</sup>.
- 5. Kies  $\Delta$  om terug te keren naar het vorige menu.
- 6. Kies  $\times$  om het menu te sluiten.

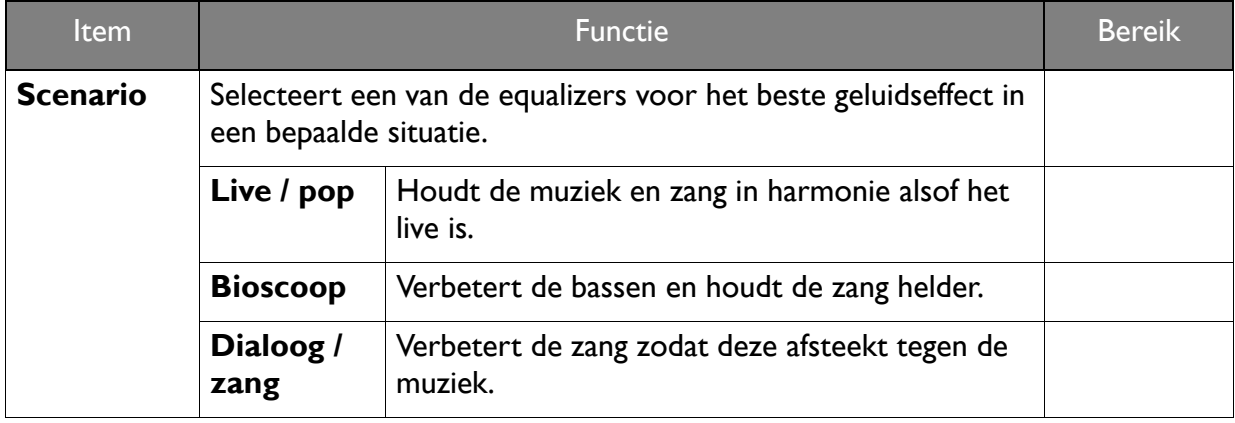

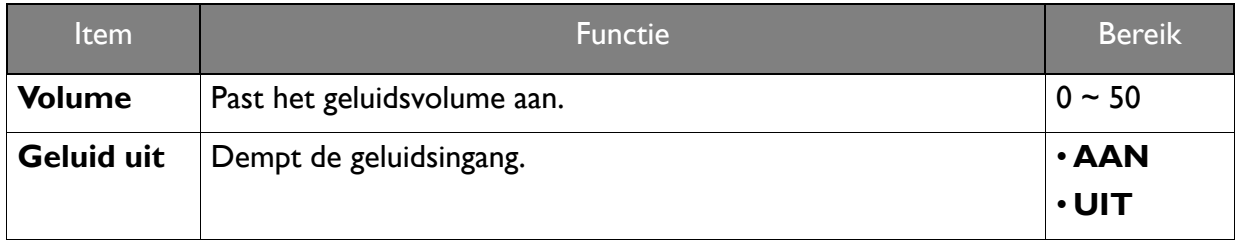

## Menu **Eye Care**

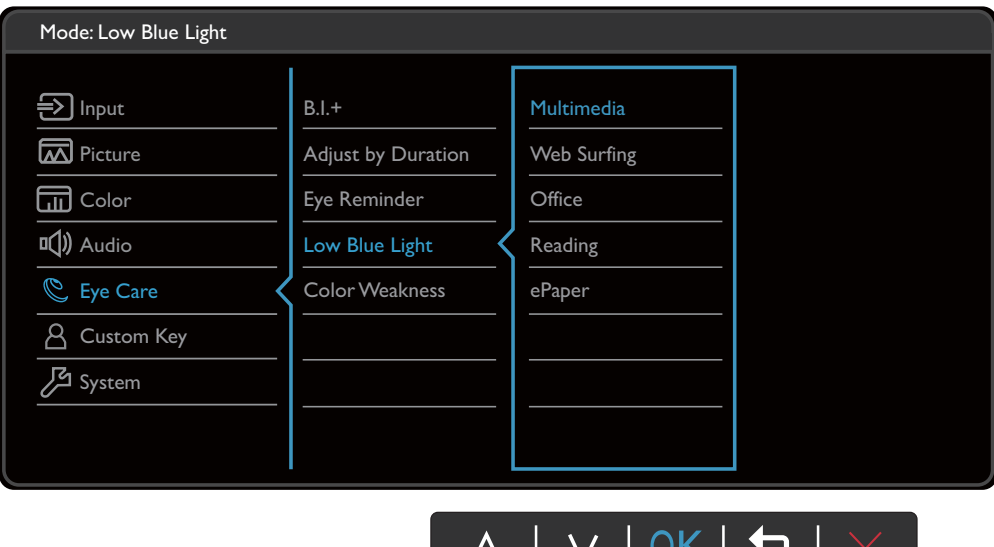

- 1. Kies (**Menu**) in het sneltoetsmenu.
- 2. Gebruik  $\triangle$  of  $\forall$  om **Eye Care** te selecteren.
- 3. Kies  $\rightarrow$  om naar een submenu te gaan en selecteer een menu-item met  $\stackrel{A}{\rightarrow}$  of  $\stackrel{1}{\forall}$ .
- 4. Voer aanpassingen uit met  $\hat{\mathcal{F}}_k$  of  $\hat{\mathcal{F}}$ , of maak selecties met <sup>OK</sup>.
- 5. Kies  $\Box$  om terug te keren naar het vorige menu.
- 6. Kies  $\times$  om het menu te sluiten.

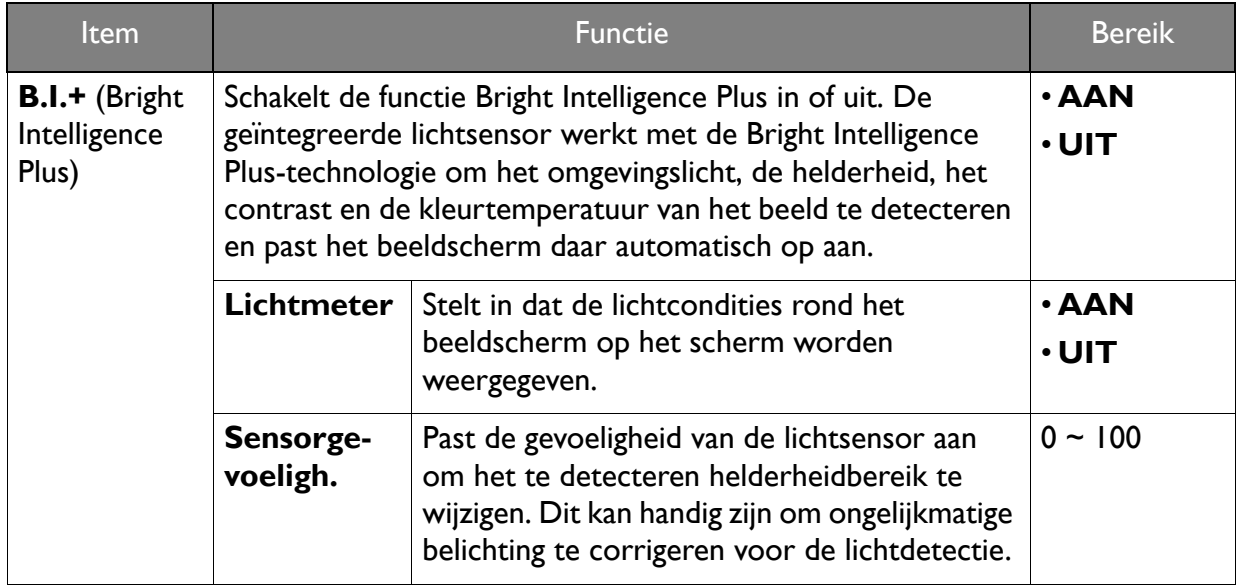

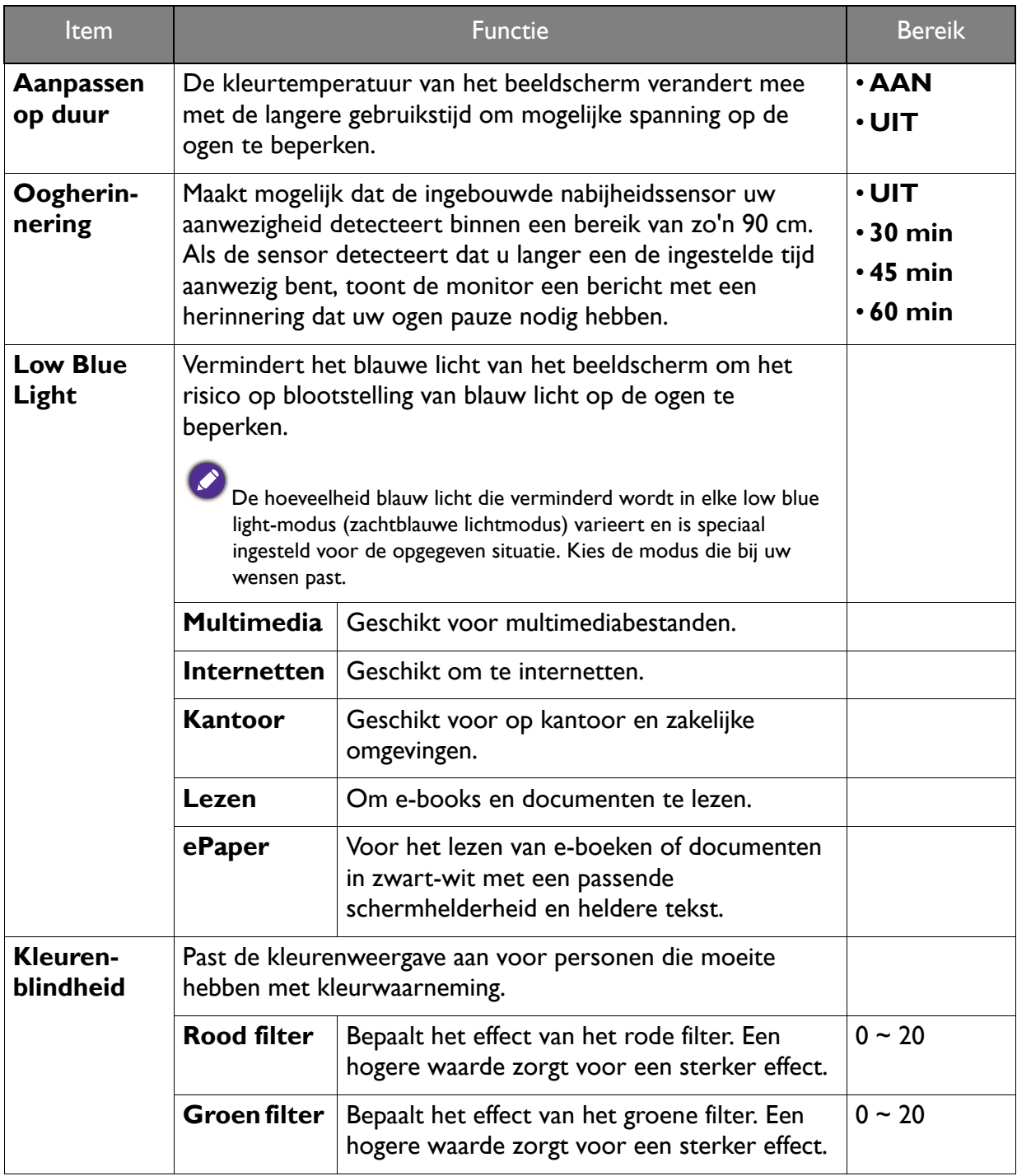

## Menu **Aangepaste toets**

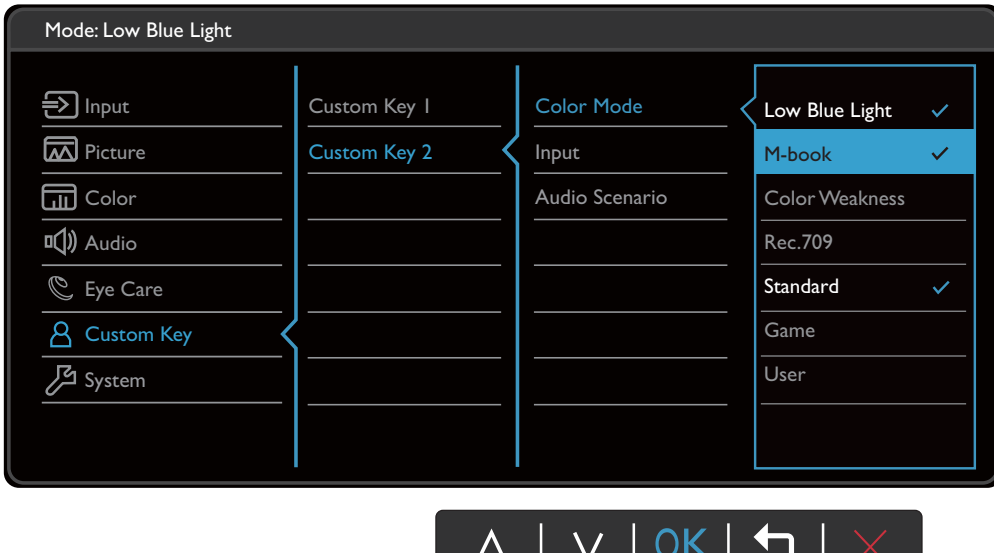

- 1. Kies (**Menu**) in het sneltoetsmenu.
- 2. Gebruik  $\triangle$  of  $\forall$  om **Aangepaste toets** te selecteren.
- 3. Kies  $\rightarrow$  om naar een submenu te gaan en selecteer een menu-item met  $\stackrel{a}{\rightarrow}$  of  $\stackrel{a}{\rightarrow}$ .
- 4. Voer aanpassingen uit met  $\hat{J}_k$  of  $\hat{V}$ , of maak selecties met <sup>OK</sup>.
- 5. Kies  $\overline{2}$  om terug te keren naar het vorige menu.
- 6. Kies  $\times$  om het menu te sluiten.

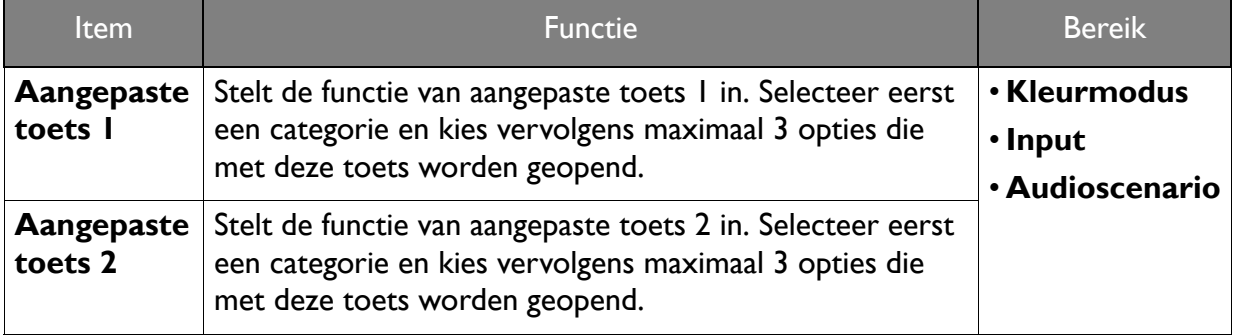

## Menu **Systeem**

Welke menu-opties beschikbaar zijn kan variëren, afhankelijk van de invoerbron, functies en instellingen. Menu-opties die niet beschikbaar zijn, worden grijs gemaakt. Toetsen die niet beschikbaar zijn, worden uitgeschakeld en de betreffende OSD-pictogrammen worden verborgen. Voor modellen zonder bepaalde functies geldt, dat de instellingen en gerelateerde items niet in het menu verschijnen.

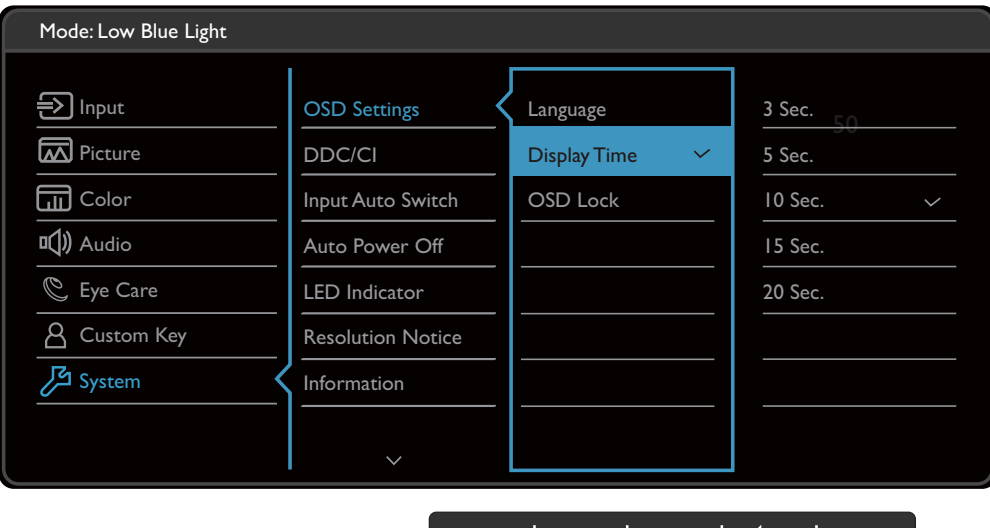

- 1. Kies (**Menu**) in het sneltoetsmenu.
- 2. Gebruik  $\triangle$  of  $\forall$  om **Systeem** te selecteren.
- 3. Kies  $\rightarrow$  om naar een submenu te gaan en selecteer een menu-item met  $\stackrel{a}{\rightarrow}$  of  $\stackrel{a}{\vee}$ .

 $\bigwedge$ 

**See See See** 

- 4. Voer aanpassingen uit met  $\hat{J}_k$  of  $\hat{V}$ , of maak selecties met <sup>OK</sup>.
- 5. Kies  $\Box$  om terug te keren naar het vorige menu.
- 6. Kies  $\times$  om het menu te sluiten.

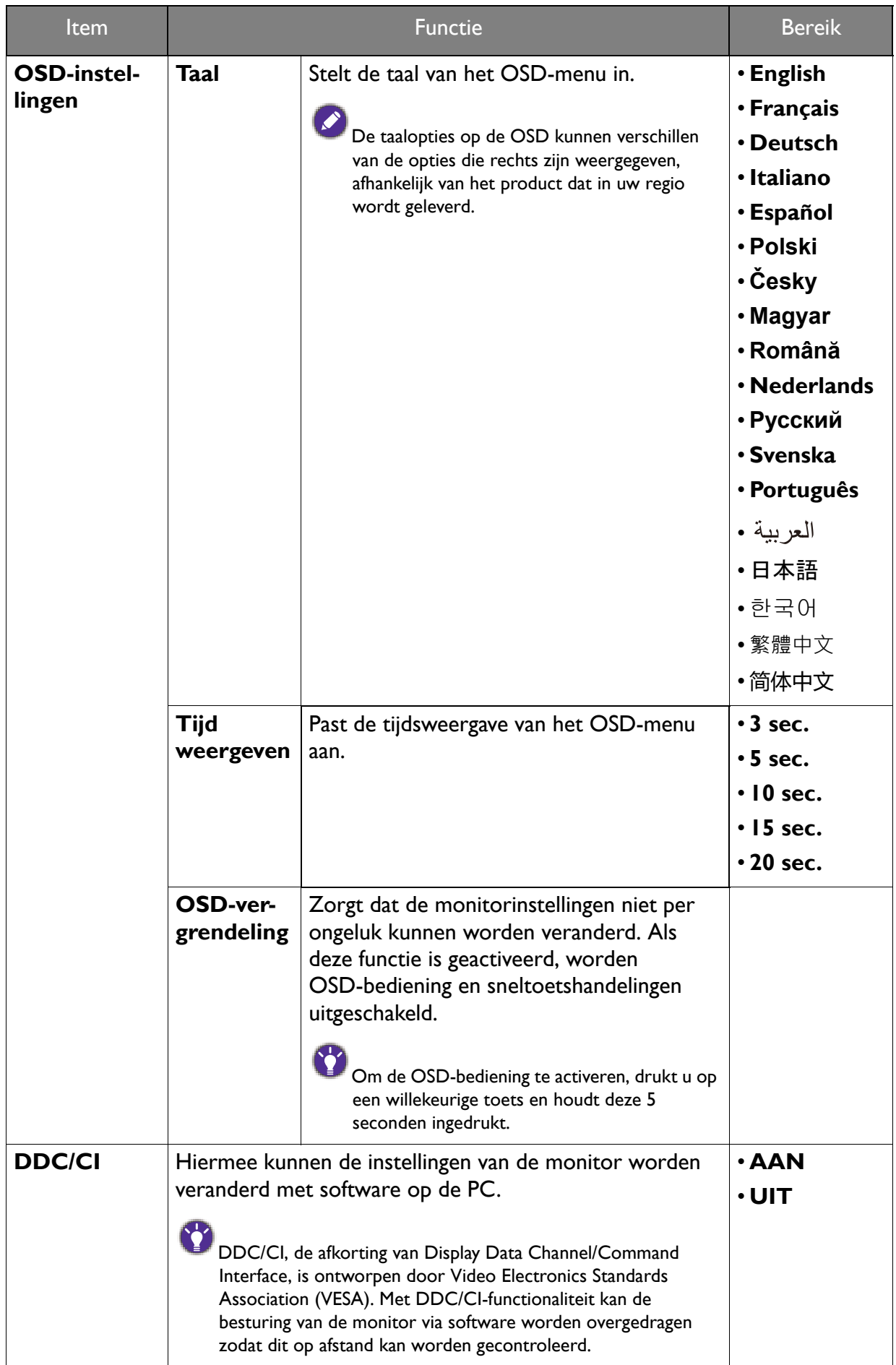

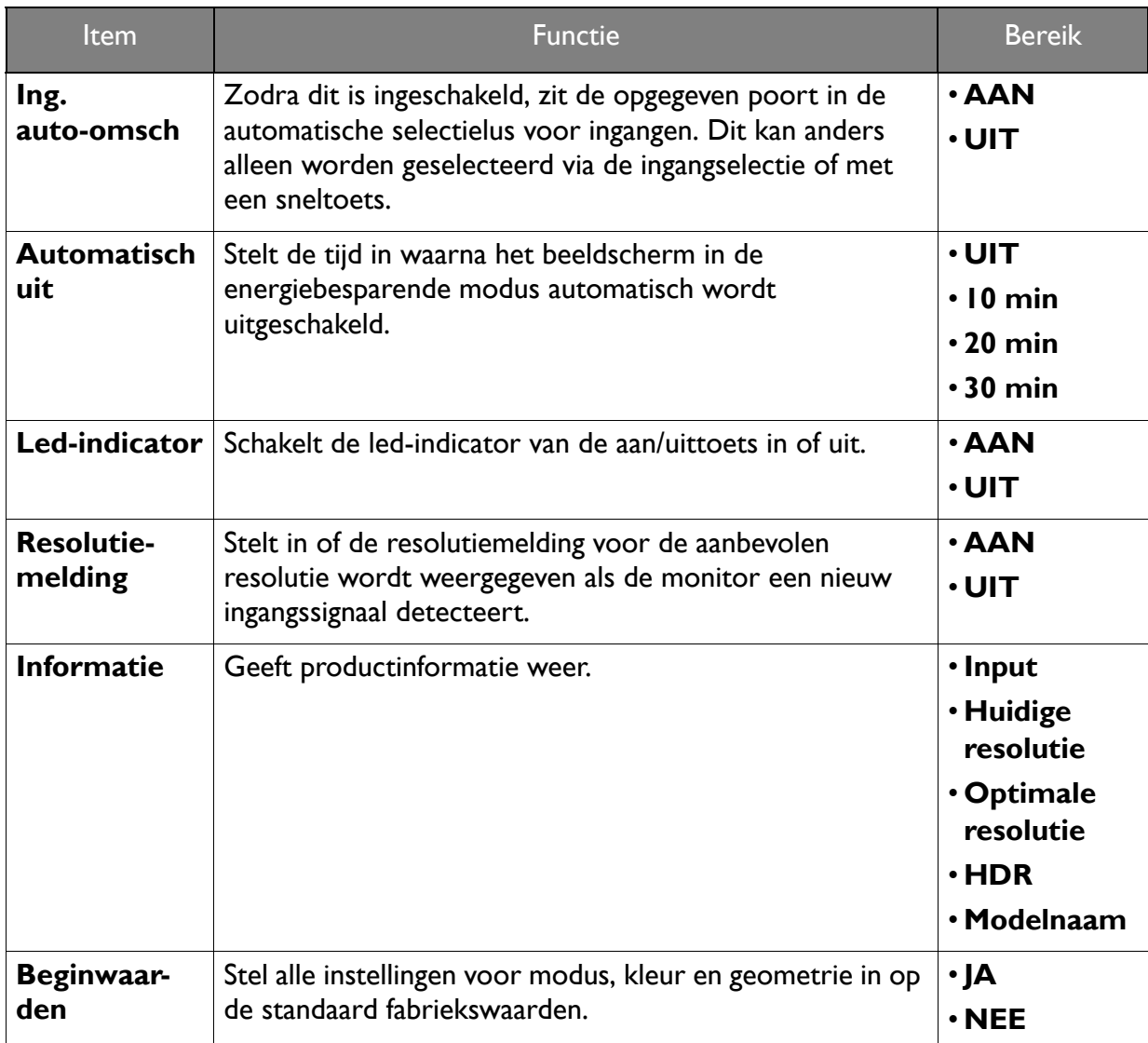

## Problemen oplossen

#### Veelgestelde vragen (FAQ)

#### Beeld

Het beeld is niet scherp.

- ï Download het **Resolution file (Resolutiebestand)** van de website (zie Productondersteuning op pagina 3). Zie **"Instellen van de schermresolutie"**. Vervolgens kiest u de correcte resolutie, vernieuwingsfrequentie en voert u aanpassingen uit op basis van deze instructies.
- Is het beeld uitsluitend onscherp bij resoluties lager dan de natuurlijke (maximum) resolutie?
- Download het **Resolution file (Resolutiebestand)** van de website (zie Productondersteuning op pagina 3). Zie **"Instellen van de schermresolutie"**. Selecteer de eigenresolutie.

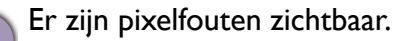

Een van diverse pixels is continu zwart, een of meer pixels zijn continu wit, een of meer pixels zijn continu rood, groen, blauw of een andere kleur.

- Reinig het LCD-scherm.
- Zet het scherm een paar keer aan en uit.
- Dit zijn pixels die continue aan of uit staan. Het is een normaal defect dat bij de LCD-technologie voorkomt.
- Het beeld heeft een afwijkende kleur.
	- Het beeld is geel, blauw of paars gekleurd.
	- Ga naar **Kleur** > **Geavanc.** > **Kleur herstellen** en kies vervolgens **JA** om de standaardwaarden van de kleurinstellingen te herstellen.

Als het beeld nog steeds niet in orde is en de OSD ook een afwijkend kleur heeft, betekent dit, dat één van de drie primaire kleuren in het ingangssignaal ontbreekt. Controleer vervolgens de connectoren van de signaalkabel. Als er een pin gebogen of afgebroken is, neem dan contact op met uw dealer voor de nodige ondersteuning.

- Het beeld is vervormd, knippert of flikkert.
- ï Download het **Resolution file (Resolutiebestand)** van de website (zie Productondersteuning op pagina 3). Zie **"Instellen van de schermresolutie"**. Vervolgens kiest u de correcte resolutie, vernieuwingsfrequentie en voert u aanpassingen uit op basis van deze instructies.
- 

U gebruikt de monitor op zijn standaardresolutie, maar het beeld is nog steeds vervormd.

Beelden van andere ingangssignalen kunnen vervormd of uitgerekt lijken op een monitor dat op zijn standaardresolutie is ingesteld. Gebruik de functie **Weergavemodus** om de geschikte beeldverhouding voor de ingangssignalen in te stellen, voor het optimale beeld van elk soort ingangssignaal. Zie Weergavemodus op pagina 36 voor details.

- Het beeld is in een bepaalde richting verschoven.
- ï Download het **Resolution file (Resolutiebestand)** van de website (zie Productondersteuning op pagina 3). Zie **"Instellen van de schermresolutie"**. Vervolgens kiest u de correcte resolutie, vernieuwingsfrequentie en voert u aanpassingen uit op basis van deze instructies.
	- Een vage schaduw van het statisch beeld wordt zichtbaar op het scherm.
	- ï Activeer de functie Energiebeheer om de computer en monitor in een stroombesparende slaapstand te schakelen als deze niet actief in gebruik is.
		- ï Gebruik een schermbeveiliging om het inbranden van het beeld te voorkomen.

#### Stroom-indicatorled

De LED brandt wit of oranje.

• Als de LED wit brandt, is het beeldscherm ingeschakeld.

ï Als de LED wit oplicht en de mededeling **Buiten bereik** op het scherm verschijnt, betekent dit dat u een weergavemodus gebruikt die deze monitor niet ondersteunt. Verander de instelling naar een ondersteunde modus. Download het **Resolution file (Resolutiebestand)** van de website (zie Productondersteuning op pagina 3). Zie **"Instellen van de schermresolutie"**. Vervolgens kiest u de correcte resolutie, vernieuwingsfrequentie en voert u aanpassingen uit op basis van deze instructies.

- Wanneer de LED oranje oplicht, is de energiebeheermodus ingeschakeld. Druk op een willekeurige toets van het computertoetsenbord of beweeg de muis. Wanneer dat niet helpt, controleer dan de connectoren van de signaalkabel. Als er een pin gebogen of afgebroken is, neem dan contact op met uw dealer voor de nodige ondersteuning.
- Als de LED uit is, controleert u de aansluiting van de voedingsspanning, de externe voeding en de netschakelaar. Schakel de led-indicator in via **Systeem** > **Led-indicator**.

#### OSD-bediening

De OSD-besturingselementen zijn ontoegankelijk.

Om de OSD-bediening te activeren wanneer deze vooraf is ingesteld op vergrendeld, drukt u op een willekeurige toets en houdt deze 5 seconden ingedrukt.

#### OSD-berichten

Het bericht **Buiten bereik** verschijnt in beeld tijdens het opstarten van de computer.

Als het bericht **Buiten bereik** tijdens het opstarten van de computer in beeld verschijnt, betekent dit een compatibiliteitsprobleem dat veroorzaakt wordt door het besturingssysteem of de videokaart. Het systeem past automatisch de vernieuwingsfrequentie aan. Wacht totdat het besturingssysteem is gestart.

#### Audio

- Er komt geen geluid uit de geïntegreerde luidsprekers:
- Controleer of de gewenste kabel voor de audio-ingang correct is aangesloten. Zie Sluit de audiokabel aan. op pagina 15 voor details.
- Verhoog het volume (volume is wellicht gedempt of te laag).
- Verbreek de verbinding met de koptelefoon en/of externe luidsprekers. (Als deze op het beeldscherm zijn aangesloten, worden de geïntegreerde luidsprekers automatisch gedempt.)
- Er komt geen geluid uit de aangesloten externe luidsprekers.
- Trek de koptelefoon los (als de koptelefoon op het monitor is aangesloten).
- Controleer of Koptelefoonstekker correct is aangesloten.
- Als de energievoorziening van de externe luidsprekers via USB verloopt, controleert u of de USB-verbinding correct is.
- Verhoog het volume (volume is wellicht gedempt of te laag) van de externe luidsprekers.

#### Sensors

- De lichtsensor van het beeldscherm functioneert niet goed.
- De lichtsensor zit onderaan op de voorkant van het beeldscherm. Controleer:
- Als u de beschermingssticker van de sensor hebt verwijderd.
- ï Als de functie Bright Intelligence / Bright Intelligence Plus is ingeschakeld. Controleer **Eye Care** > **B.I.+** (Bright Intelligence Plus).
- Als er obstakels voor de sensor staan die de sensor weerhouden de lichtomstandigheden correct te detecteren.
- Als er objecten of kleding voor felle kleuren voor de sensor zorgen. Heldere kleuren (met name wit en fluorescerende kleuren) weerkaatsen licht zodat de sensor de belangrijkste lichtbronnen niet kan detecteren.

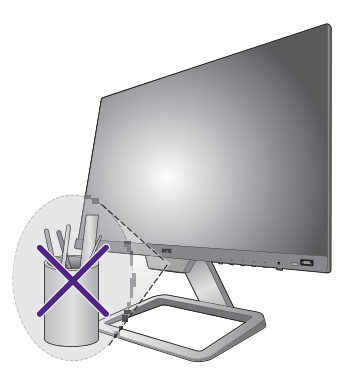

#### **HDR**

De melding **HDR: Geëmuleerd** verschijnt op het scherm.

Dit betekent dat de ingevoerde content niet compatibel is met HDR en dat het beeldscherm in de modus HDR geëmuleerd is. Zie Omgaan met HDR-technologie op pagina 30 om te controleren of een ondersteunde speler, content en gecertificeerde kabel worden gebruikt.

#### Meer hulp nodig?

Wanneer u na het raadplegen van deze handleiding nog steeds problemen heeft, neem dan contact op met uw dealer of ga naar de plaatselijke website via Support.BenQ.com voor meer ondersteuning en de plaatselijke klantenservice.